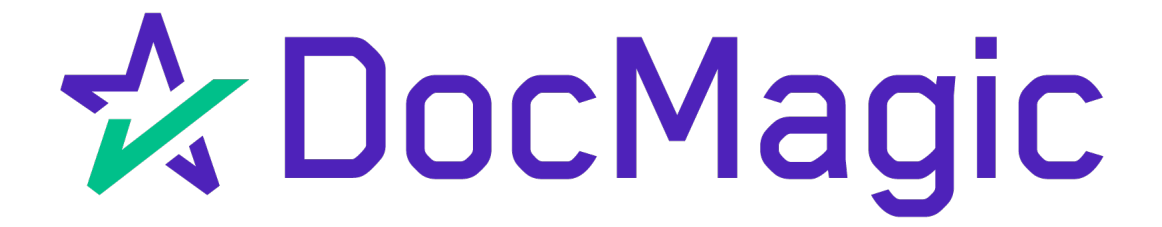

Settlement Agent eClose Console with AutoPrep

**GUIDEBOOK** 

# Table of Contents

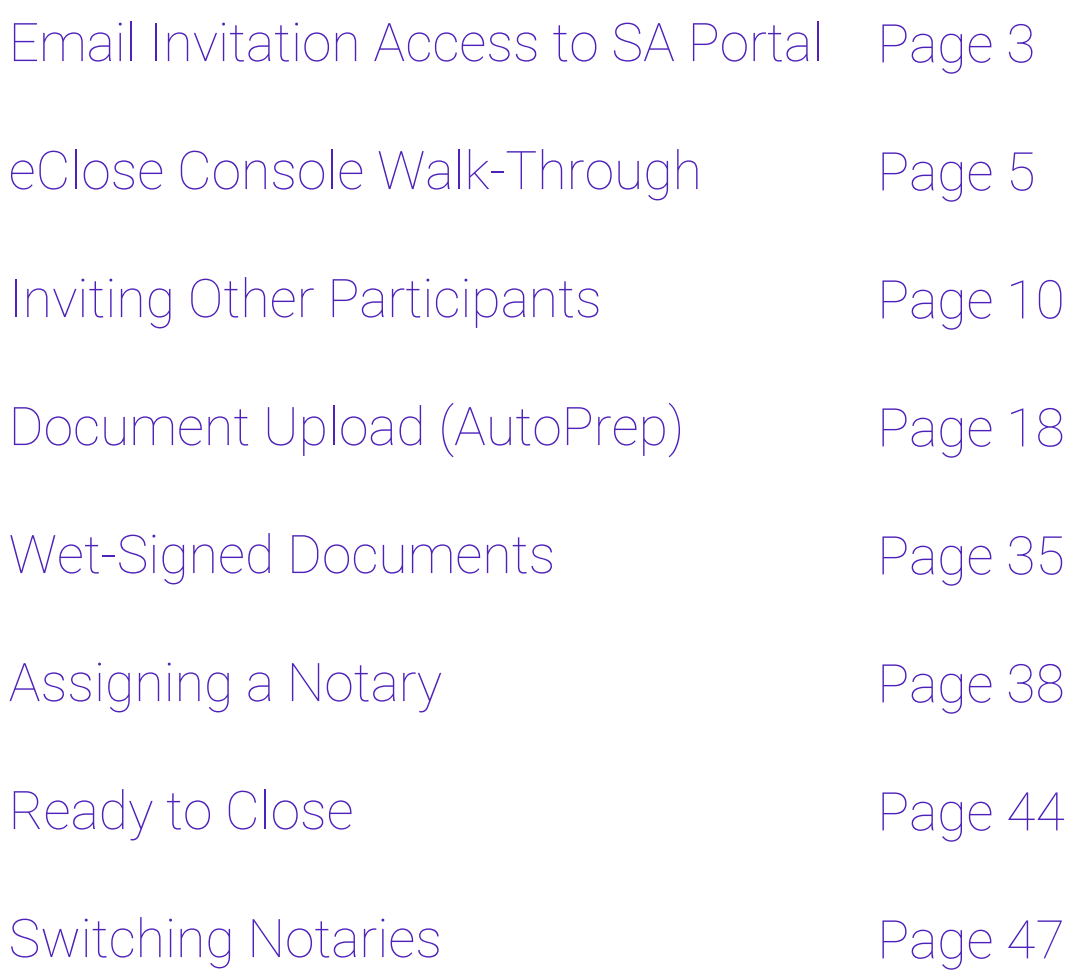

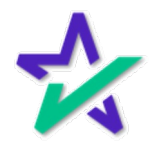

### Settlement Agent Invitation Email

The Settlement Agent will receive an invitation email when the lender creates the eClose event.

> This link, along with the email is specific to this particular transaction.

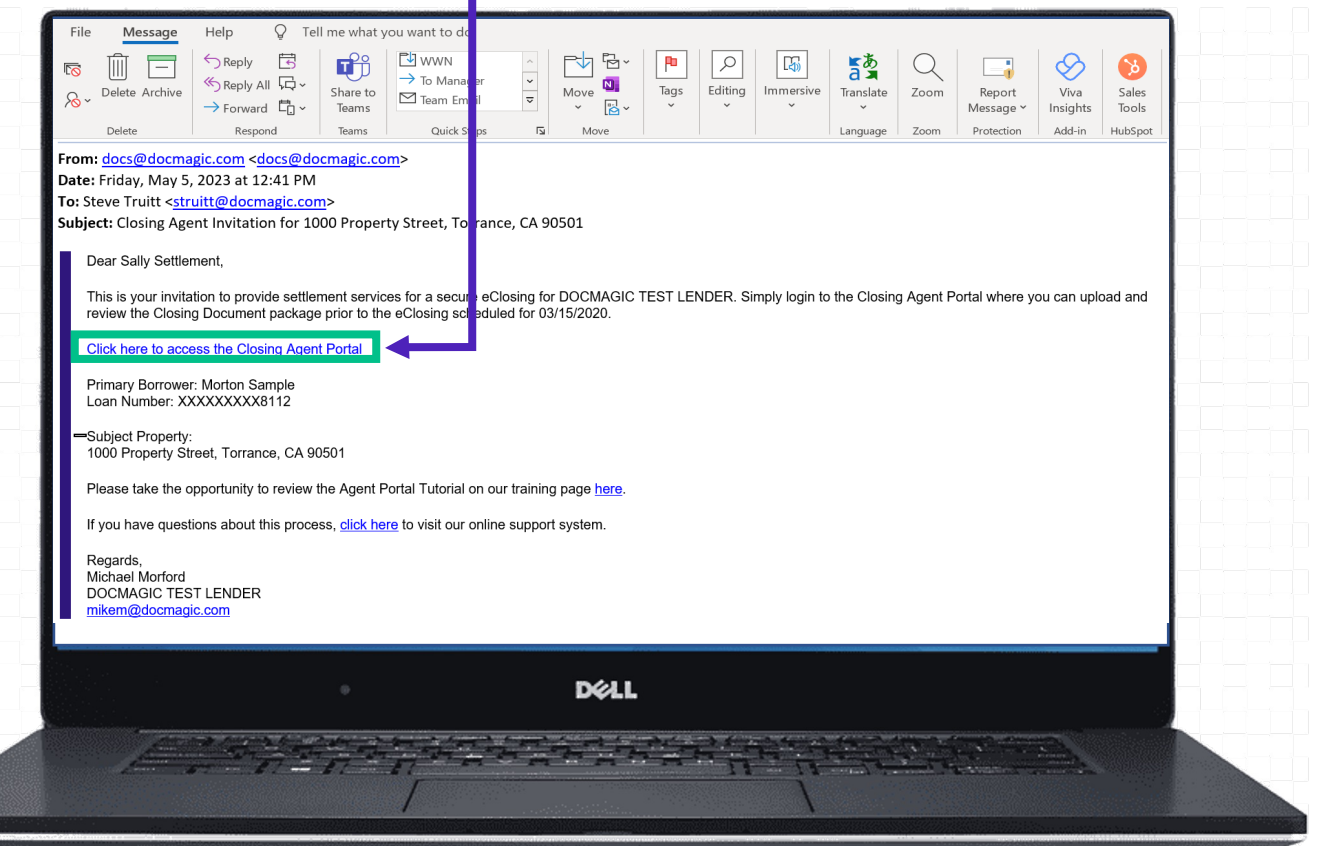

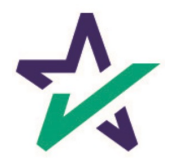

# Agent Login

The Settlement Agent will receive an invitation email and arrive at this verification page.

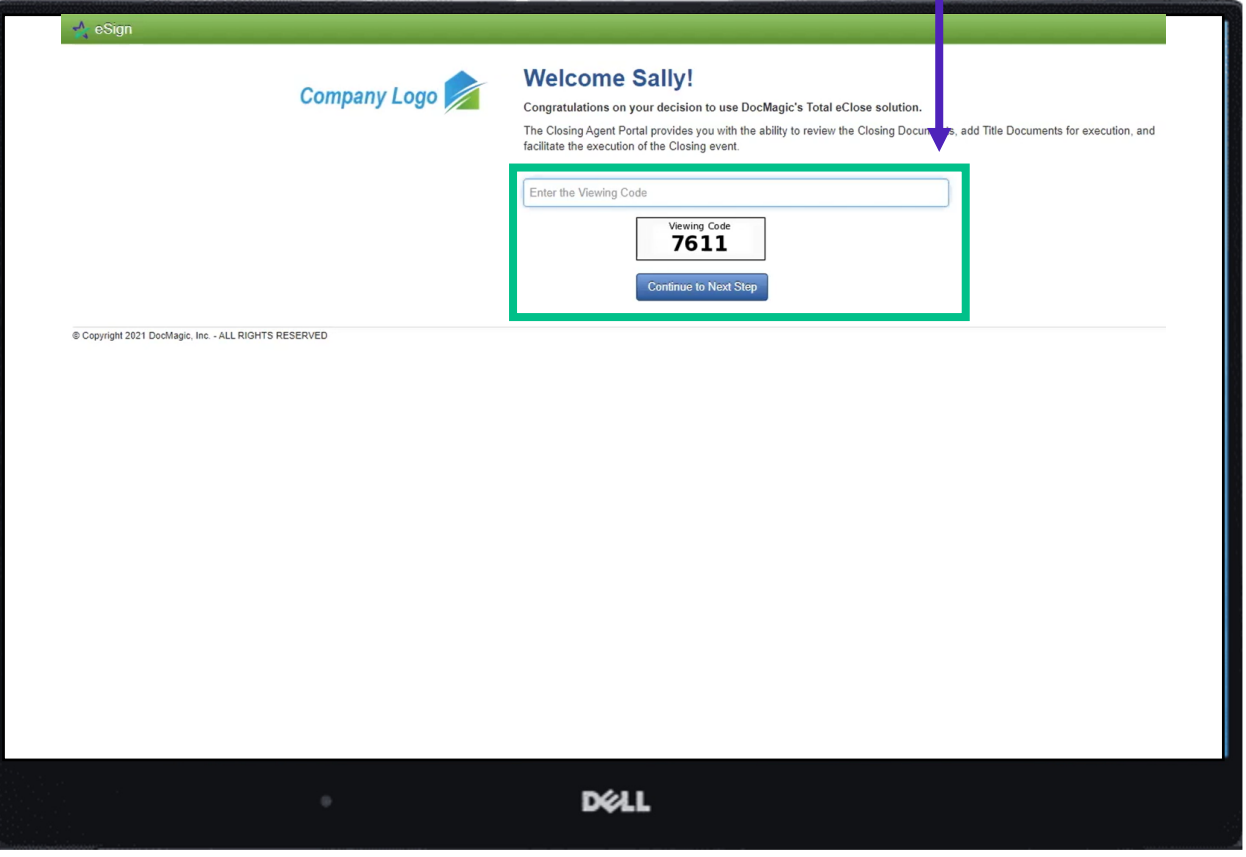

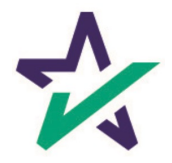

#### eClose Console

This is the Settlement Agent's portal where you can check documents, assign signers, and verify the process as you go.

All pertinent loan information is at the top of your screen including borrower and lender info.

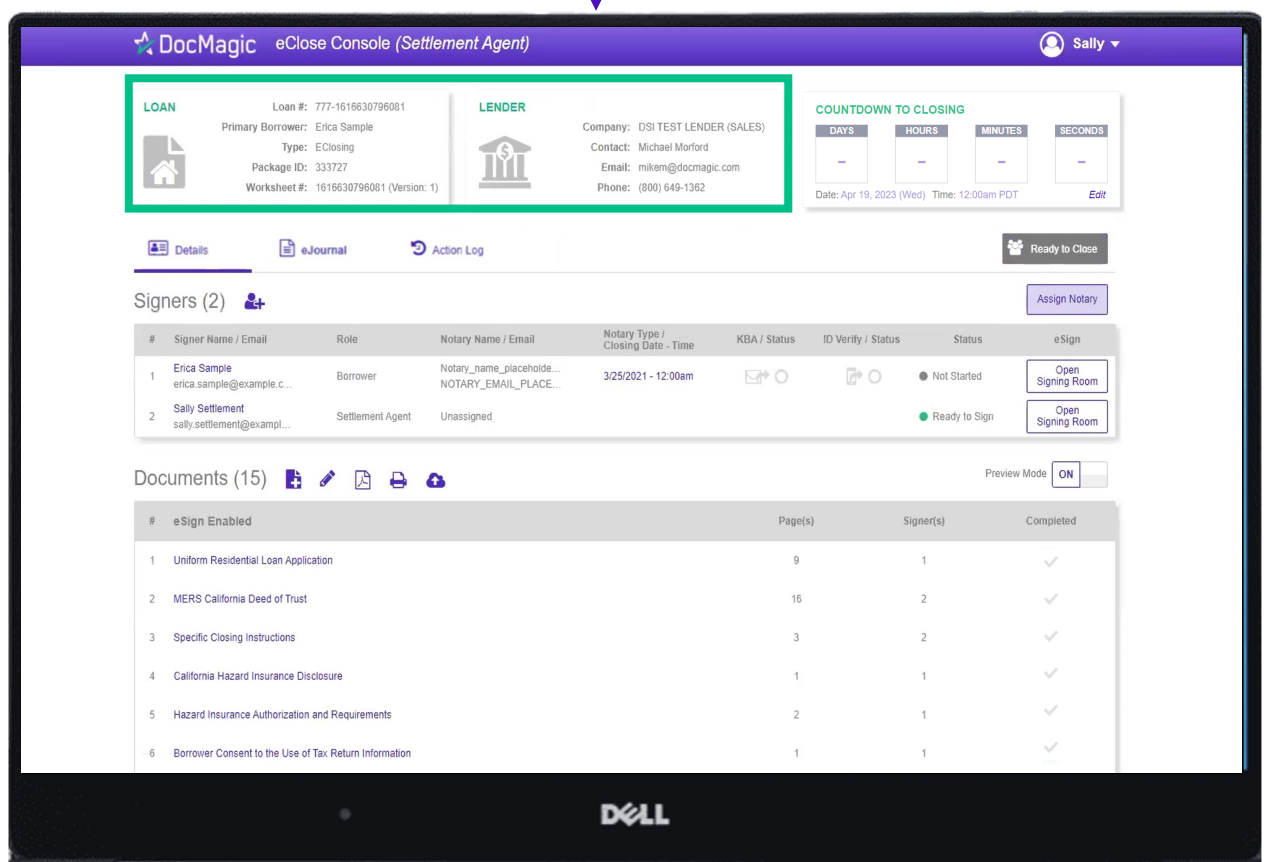

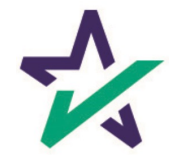

#### Countdown Clock

The eClosing Countdown Clock keeps you on track right up to the moment of closing.

The Edit button at the bottom right of the Countdown Clock allows you to edit the closing time for all participants.

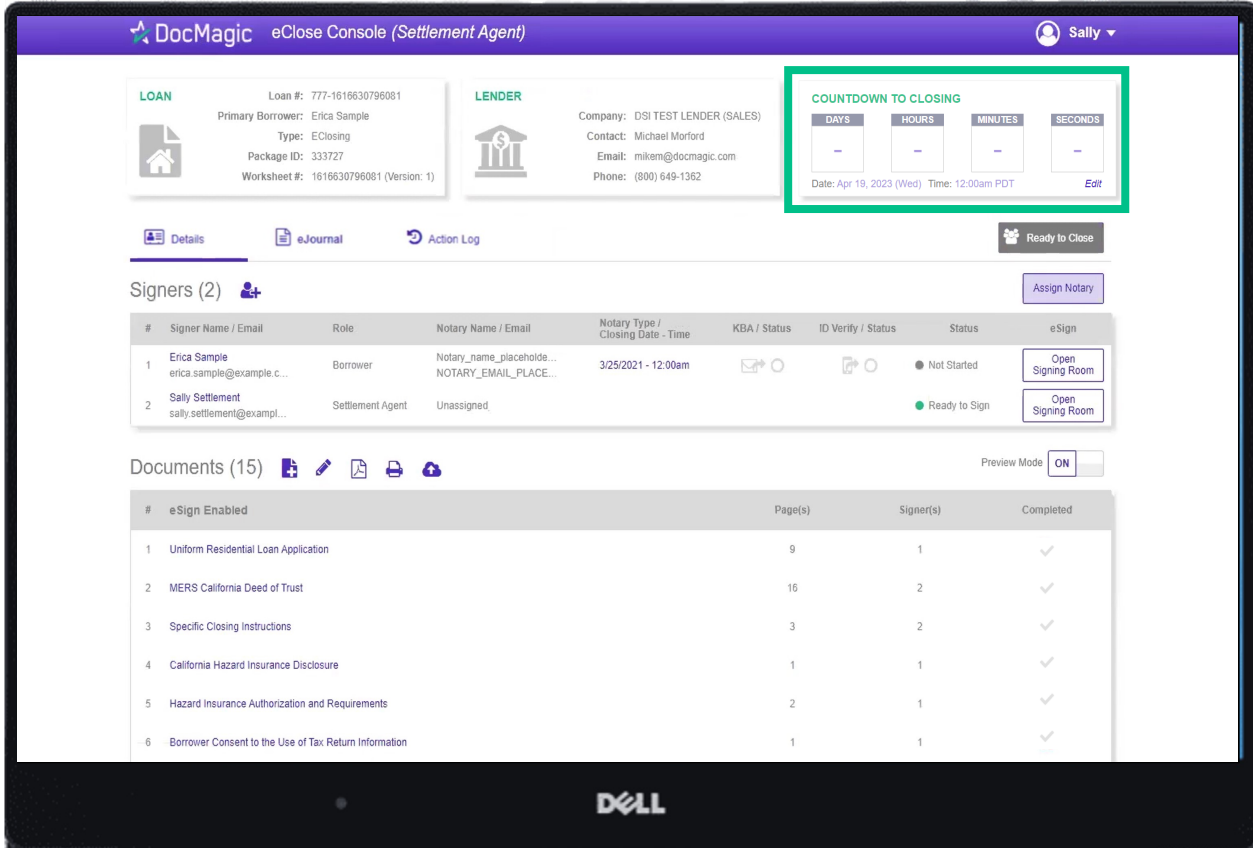

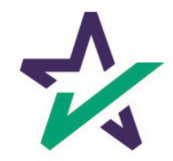

### Help Button

From the Agent Portal, you can find a tutorial just like the one you're reading now. Just click on the name, then Help.

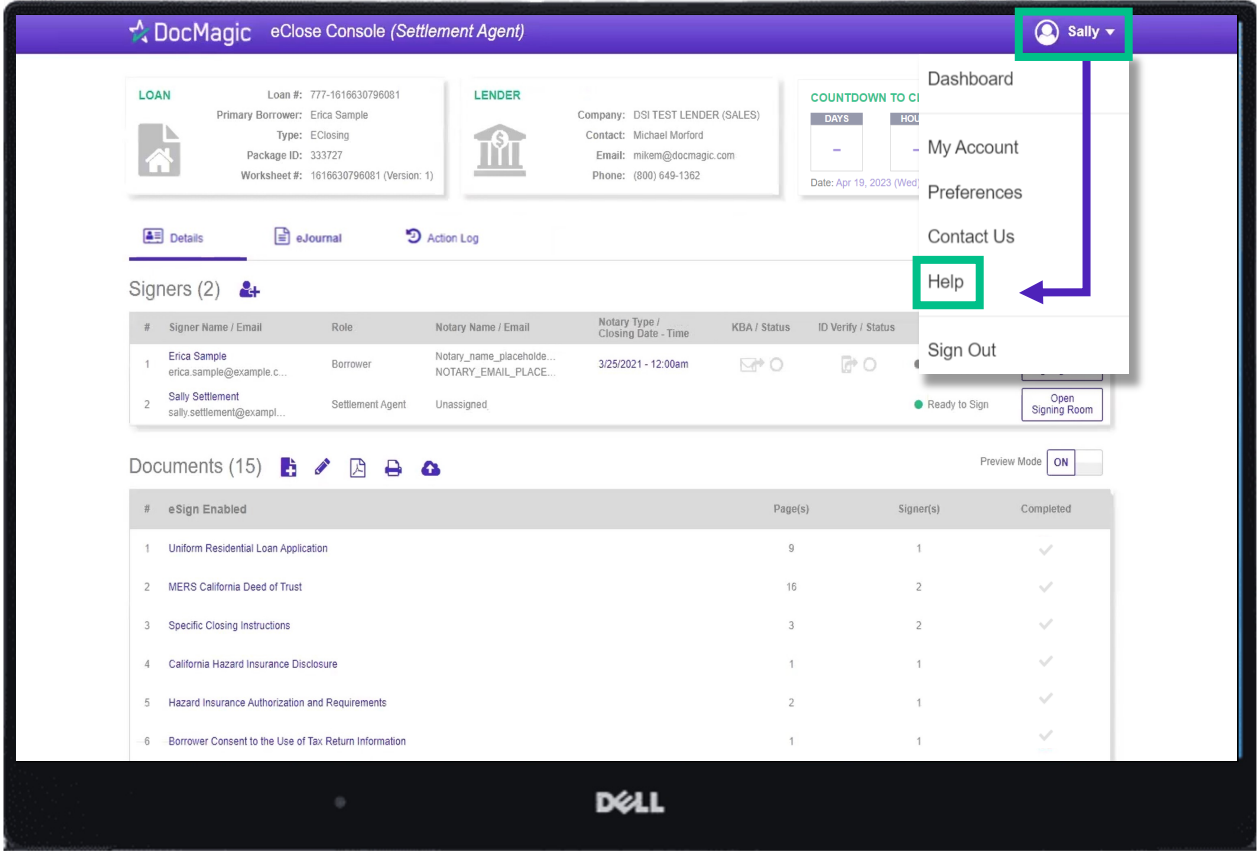

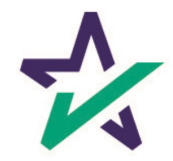

## Signer's Tab

The Signer's area highlights the information of all closing participants.

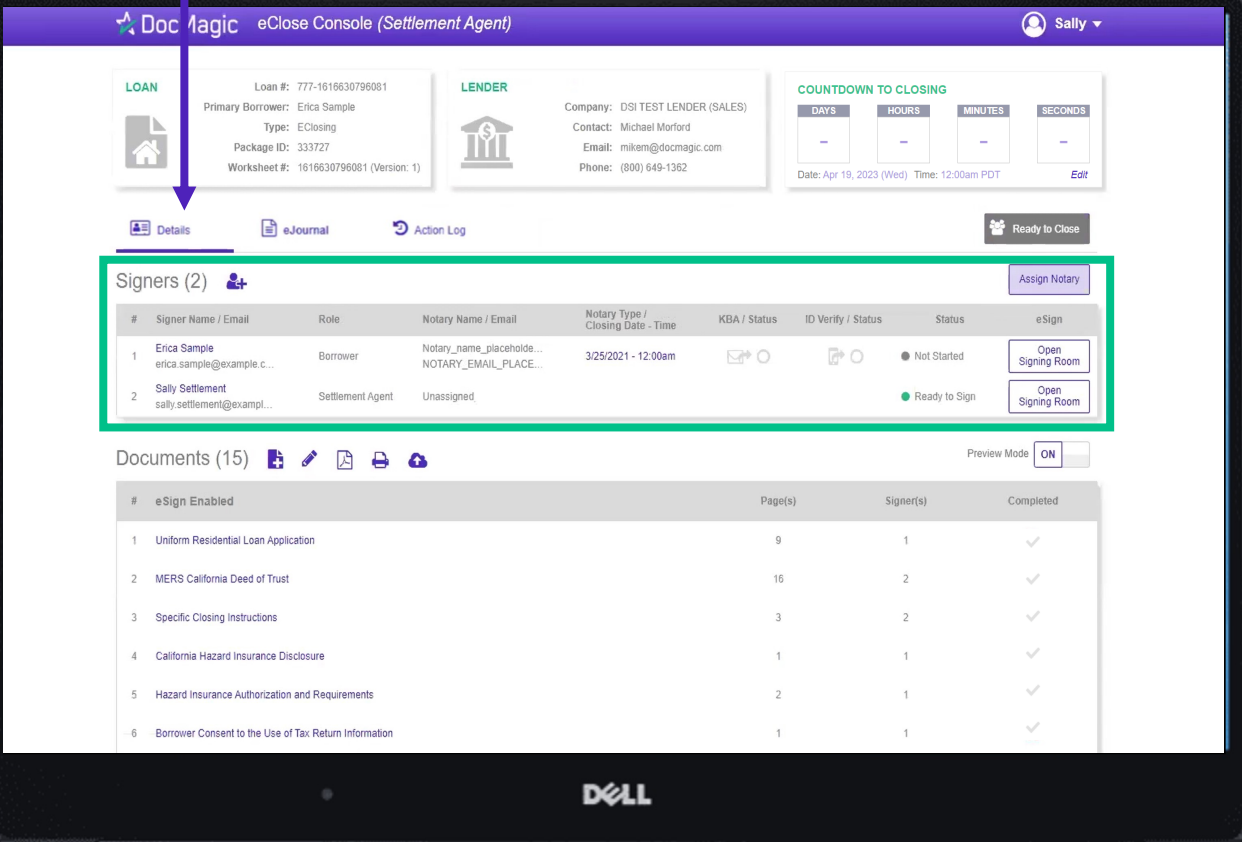

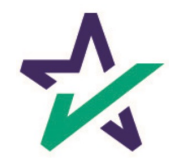

Click on the signer's name to view, edit, or delete participant information. Make sure there is an email listed.

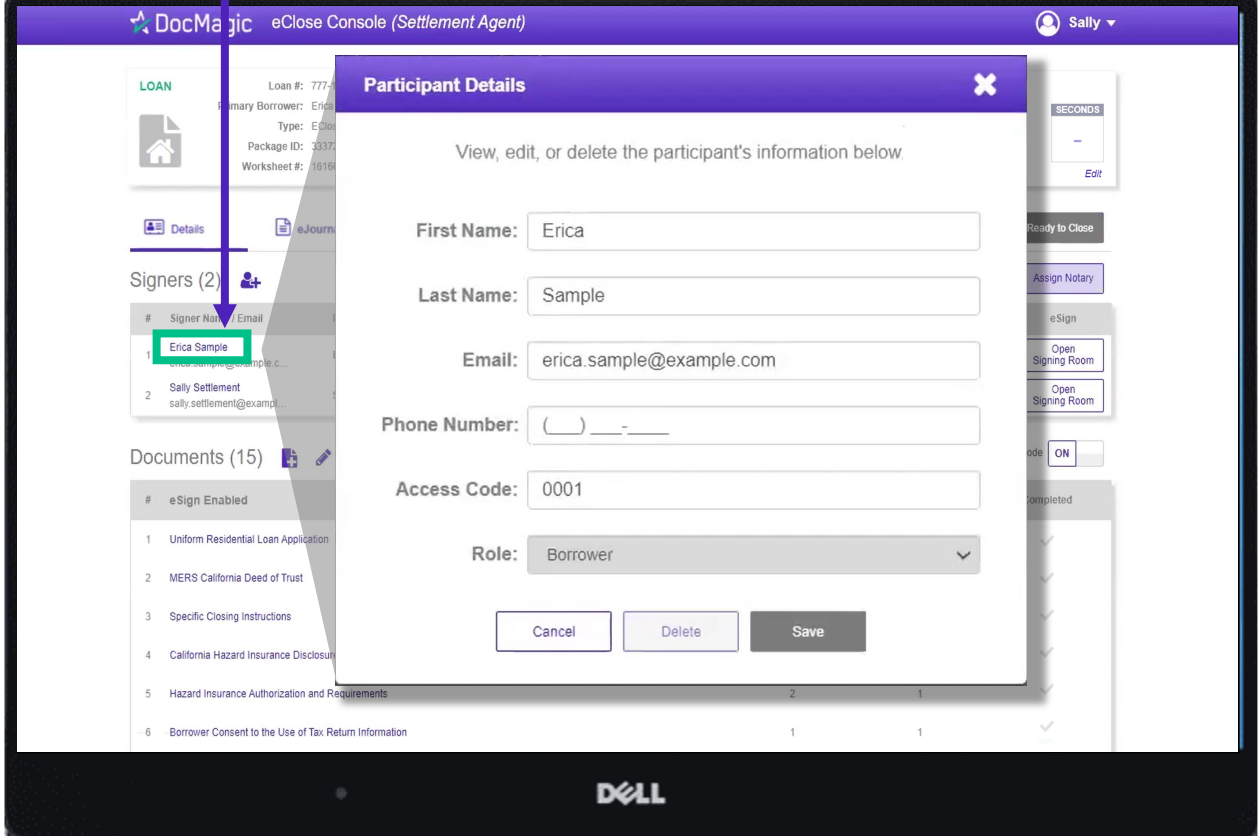

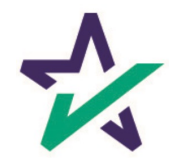

### Adding Participants

Click on the Silhouette Icon to add a participant.

#### Fill out every line, then select a role for the participant.

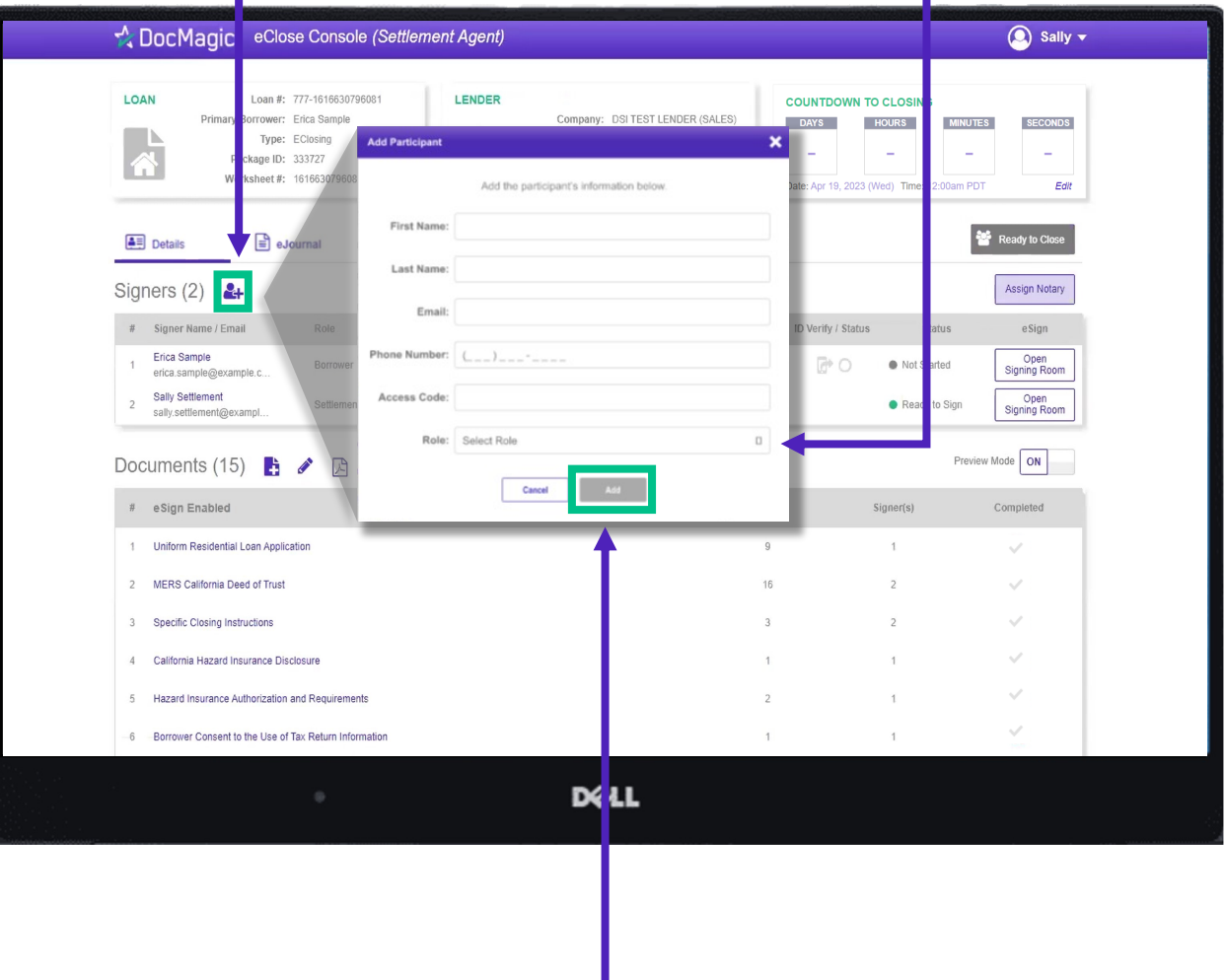

Click Add and they will be saved to the participants list.

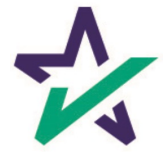

# Notary - Signer's Tab

Depending on the Notary provider, identity validation techniques like KBA & ID Verify will be enabled.

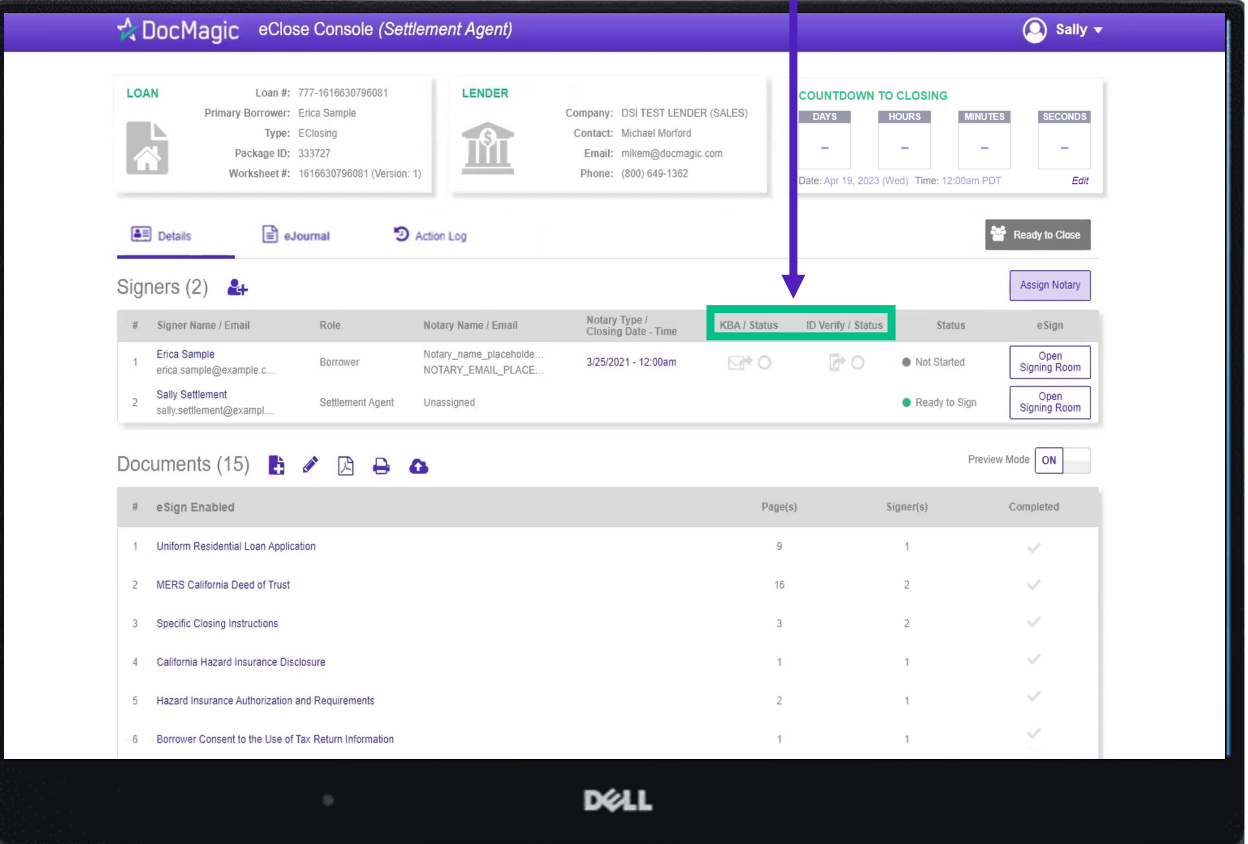

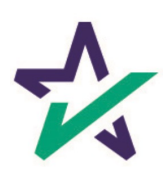

# Notary - Signer's Tab

The Notary information is in "place-holder" mode until the notary accepts their invitation.

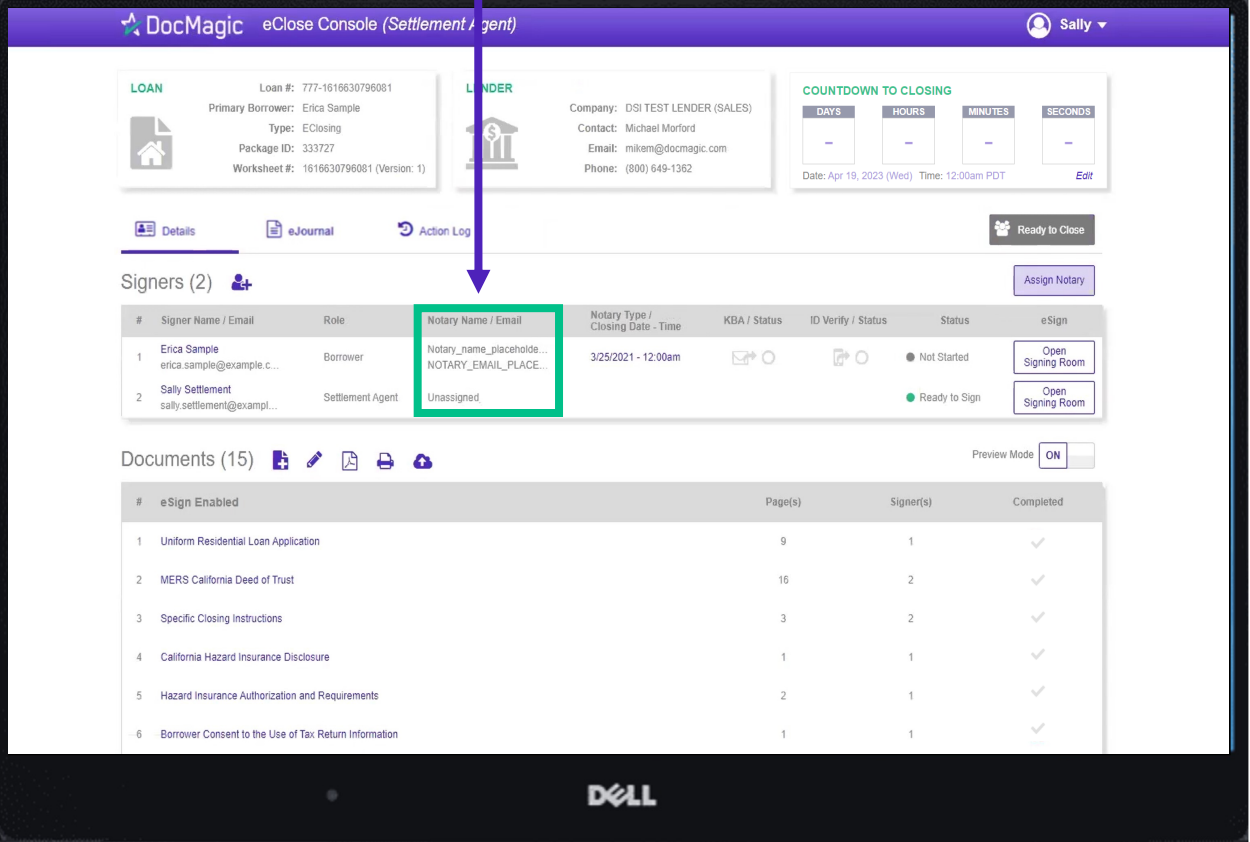

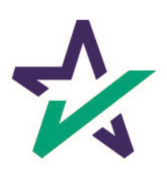

The closing date and time is listed here. You can edit this right in the window, or in the Assign Notary pop-up.

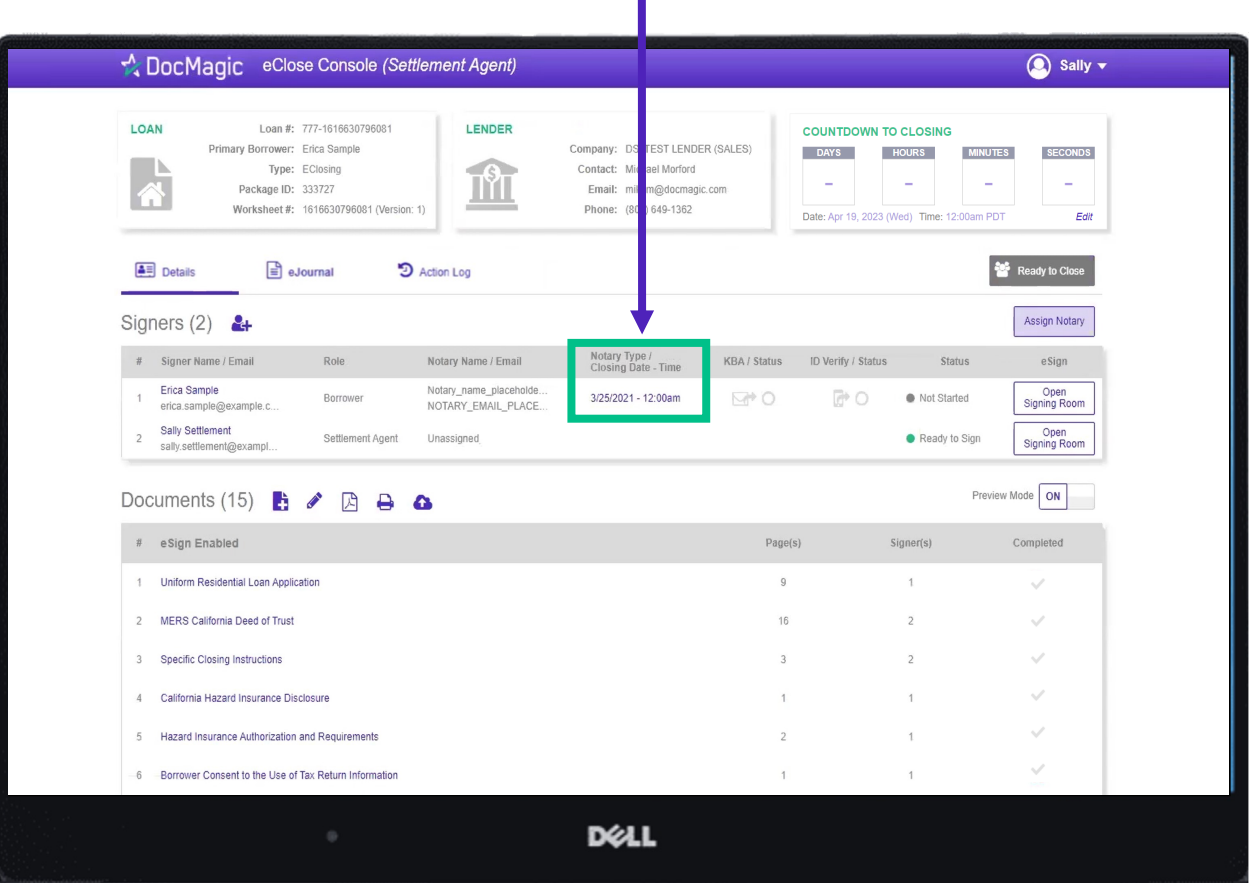

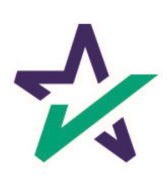

#### Preview Tab

Preview Mode stays on until Midnight Hawaii time of the closing date. The Lender can disable your ability to toggle preview mode in their settings. As a Settlement Agent, you can sign documents without turning off Preview Mode.

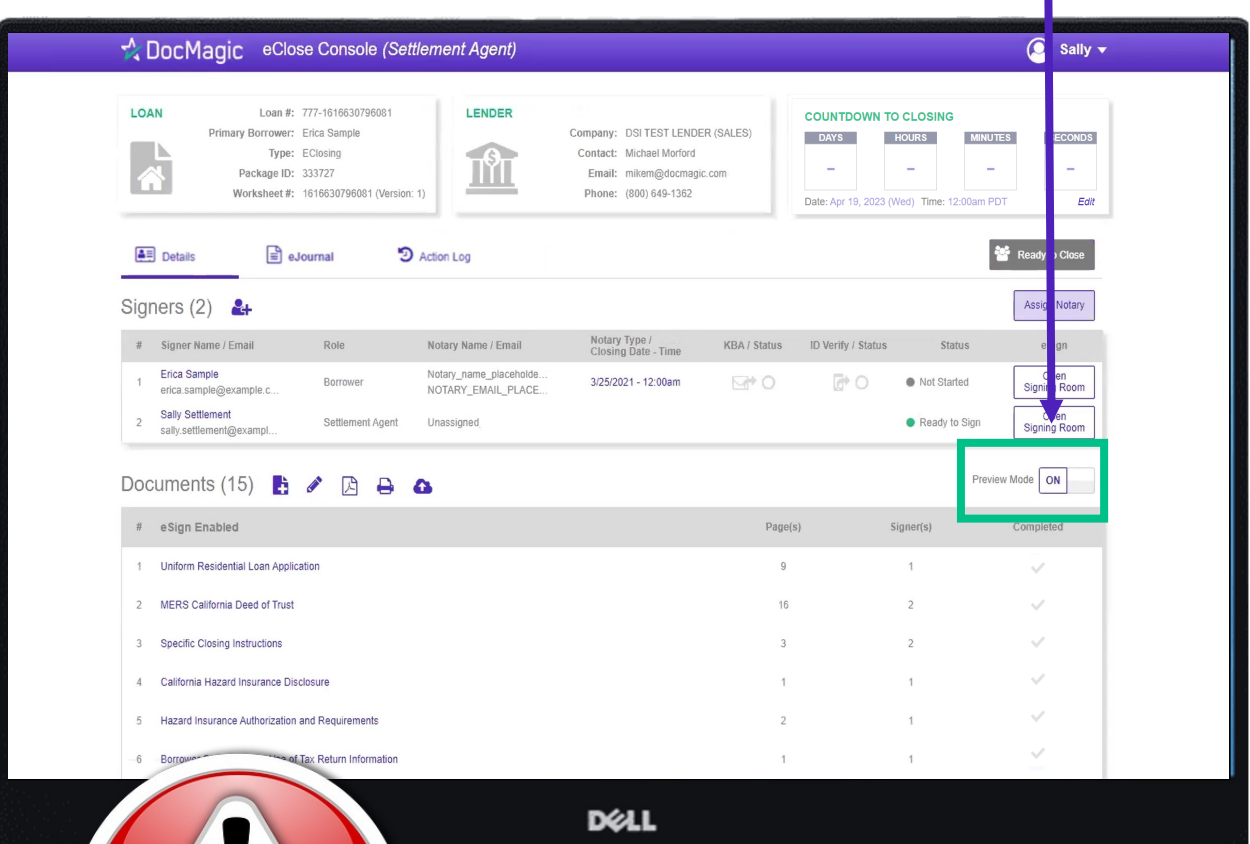

ATTENTION: *NEVER* turn off *Preview Mode* ahead of the closing date. When the clock hits 0, Preview Mode 14 will automatically turn off.

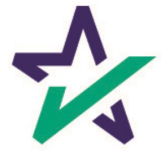

#### The Documents area includes all the documents to be executed. To view, you can click on the title of the document.

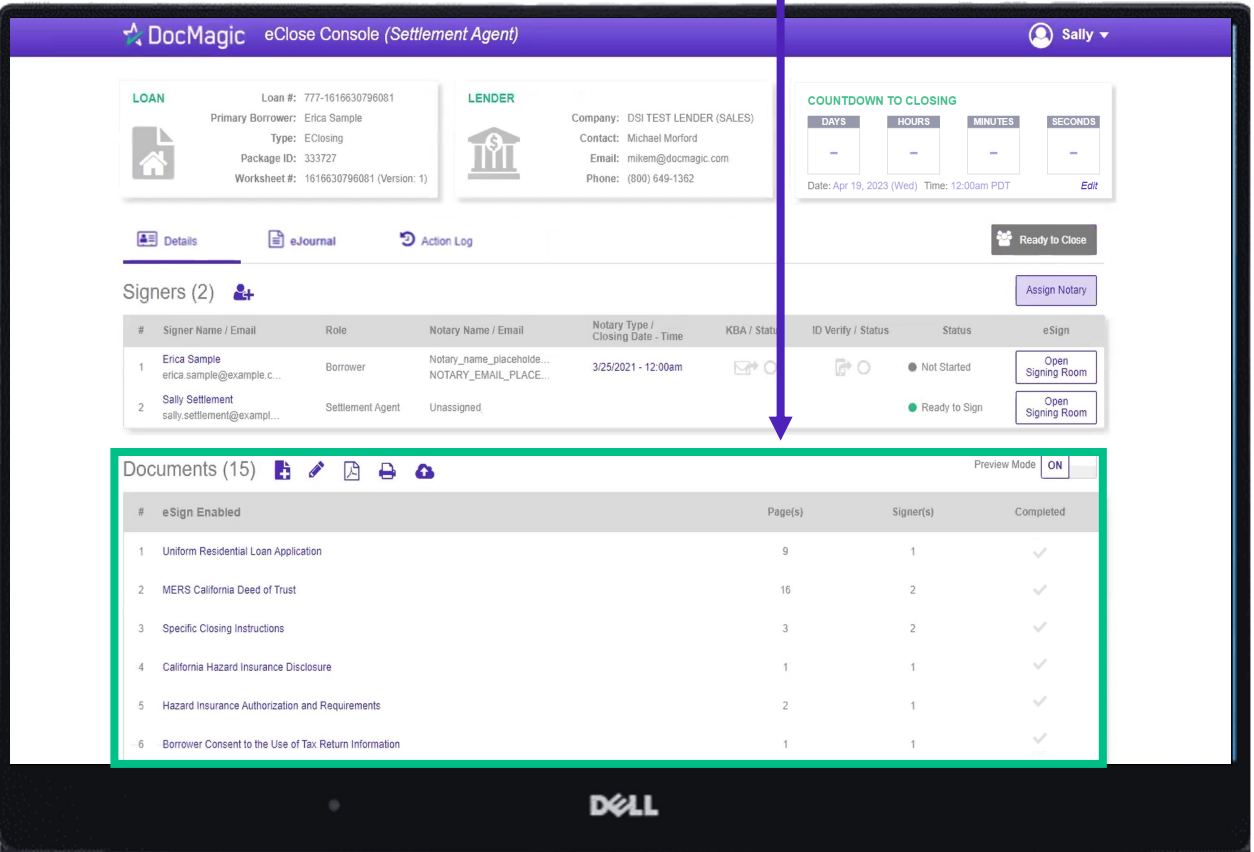

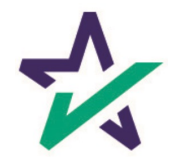

eSign Enabled lists all the documents enabled for electronic signature in the package.

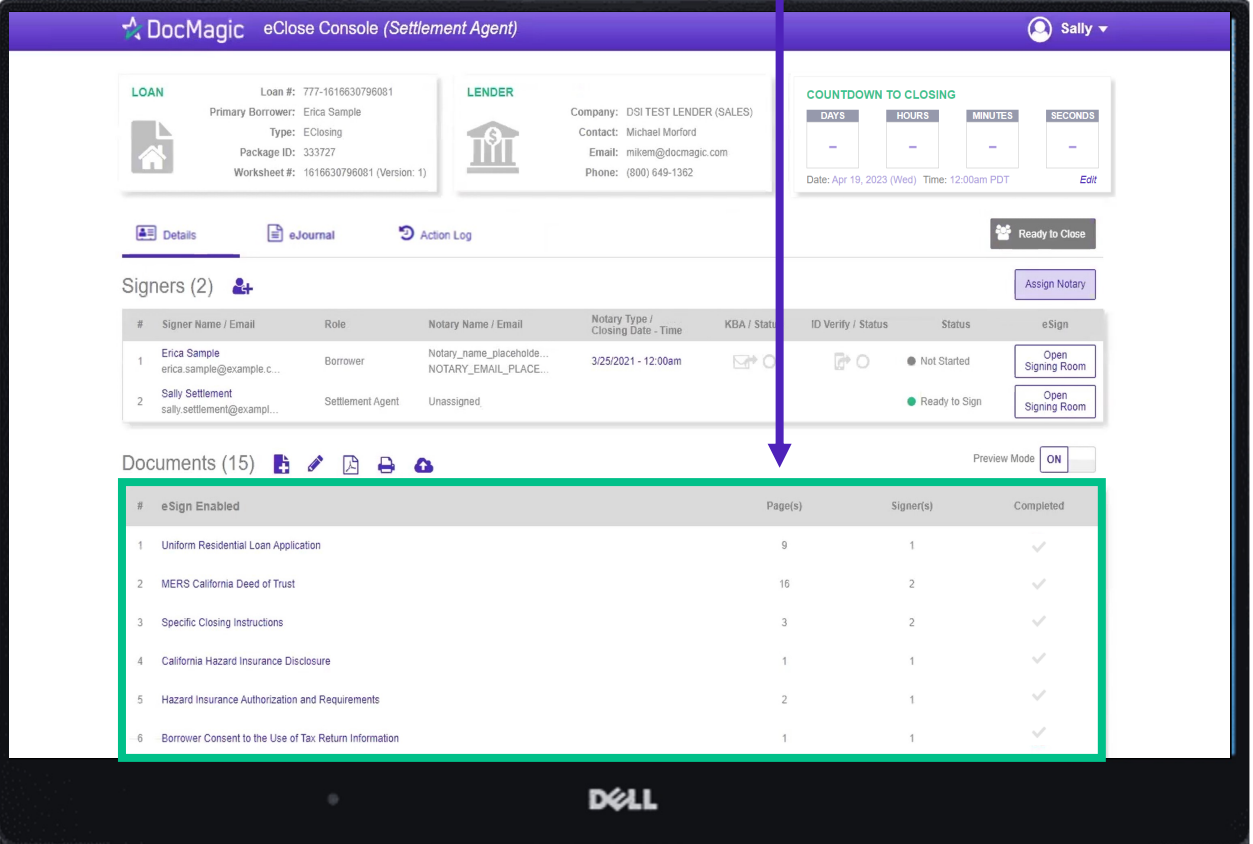

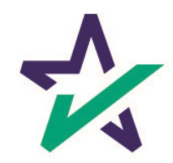

At the bottom, "Print and Sign" lists all the documents in the package that require a wet signatures from the borrowers.

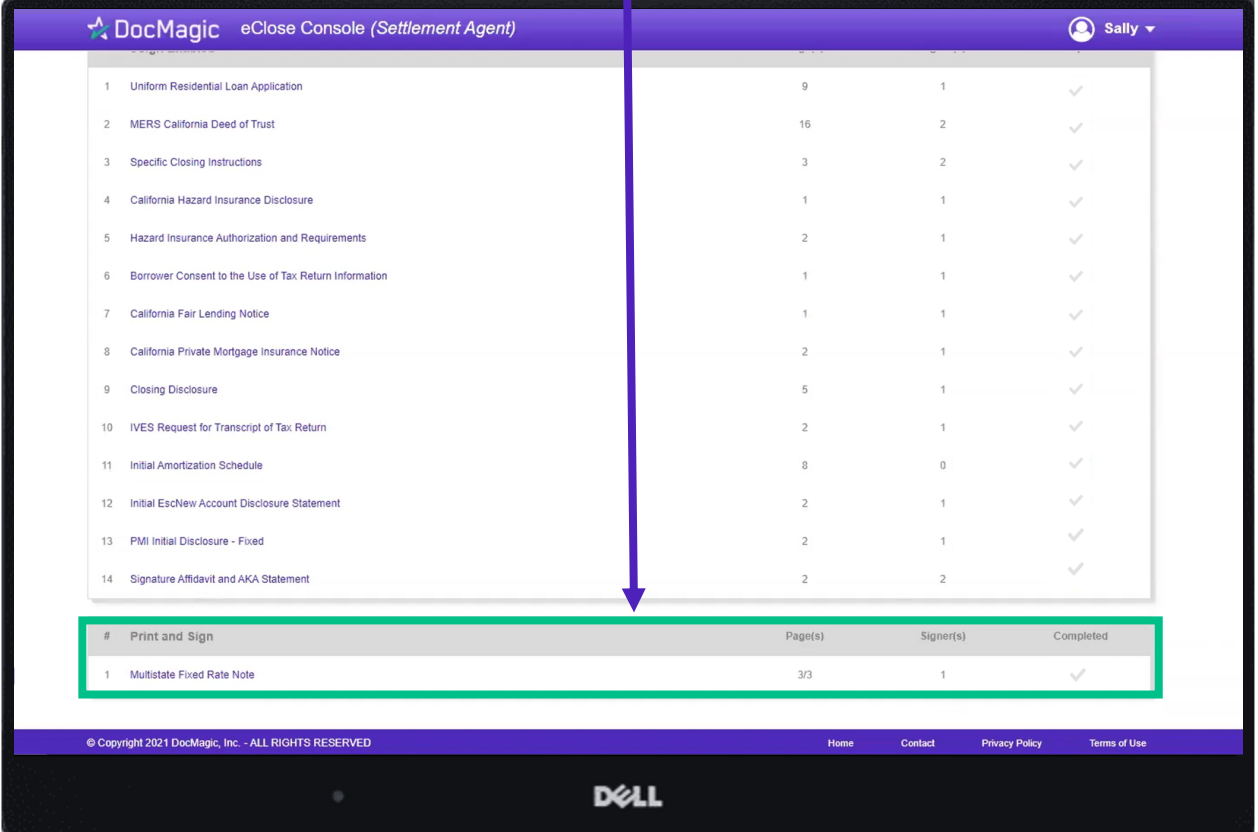

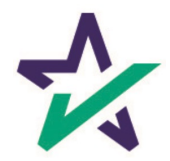

# Adding Documents

Click on this document button to add settlement documents to the package.

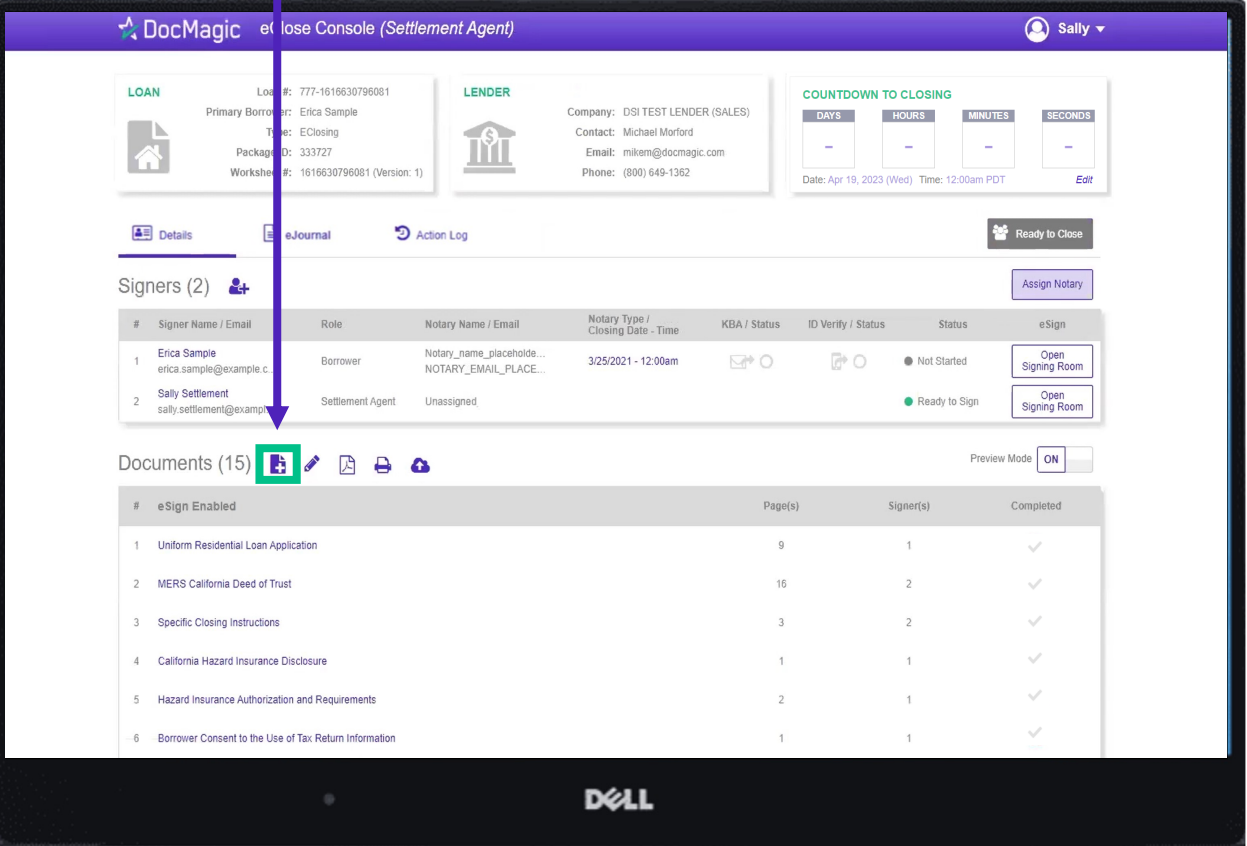

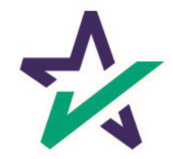

# Adding Documents

#### Click the Browse button to navigate to the document you would like to add to the package.

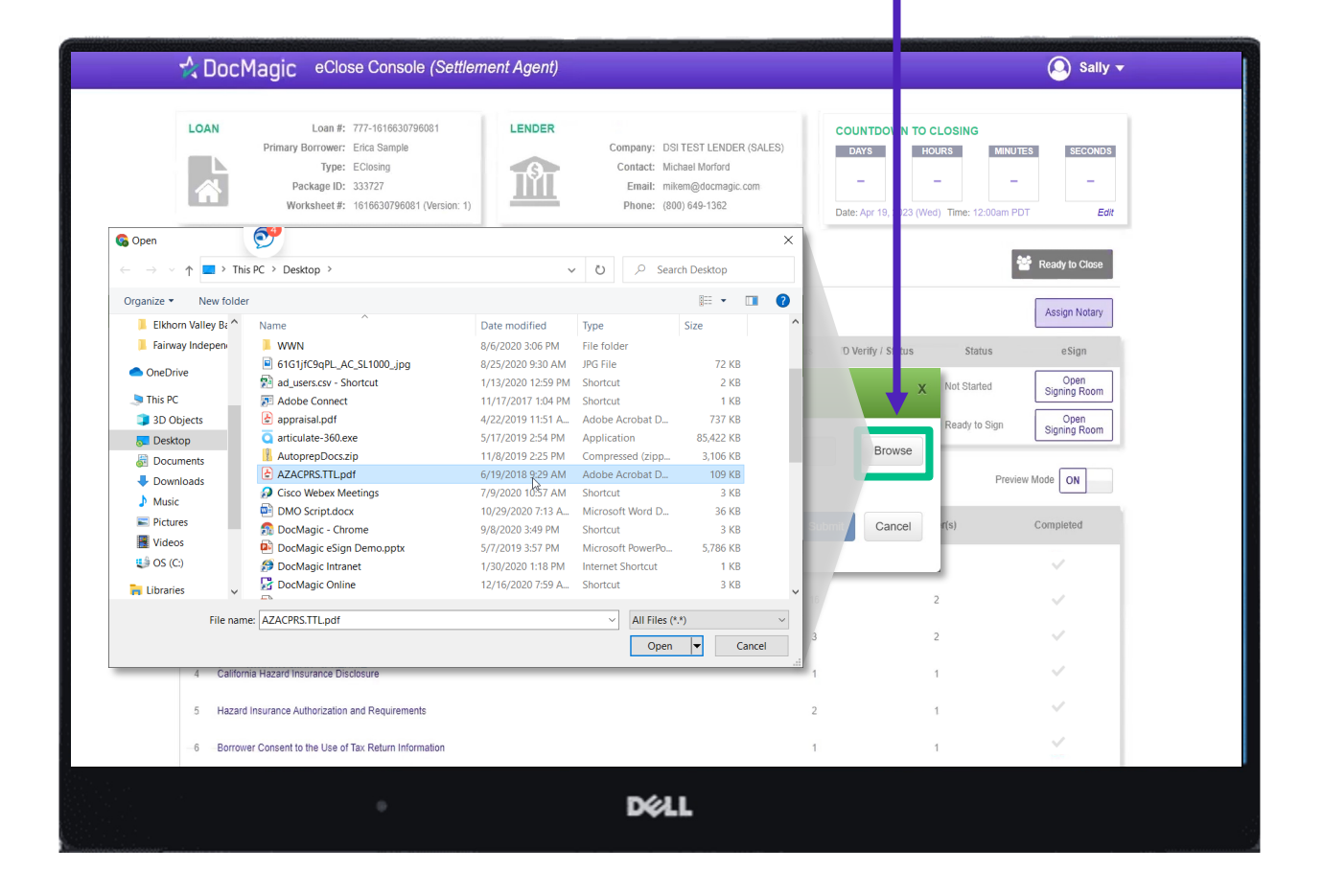

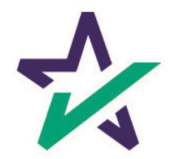

When the document is uploaded, it activates AutoPrep to check for and assign signatures, date boxes, and any Post-fill boxes needed.

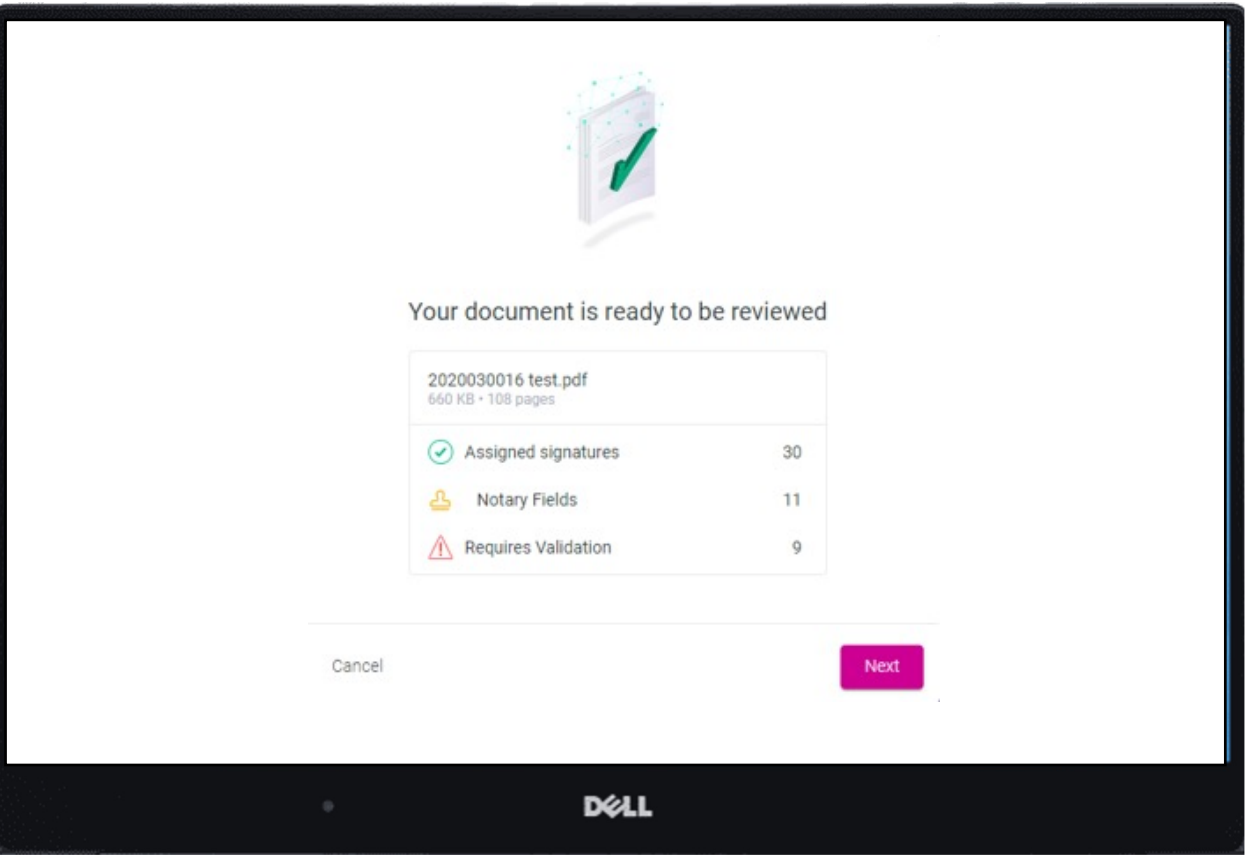

AutoPrep uses A.I. and machine learning to prepare documents for signature.

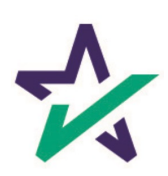

# Creating Signing Boxes via AutoPrep

#### Green means that the signature line has been identified to match a previously entered borrower/signer

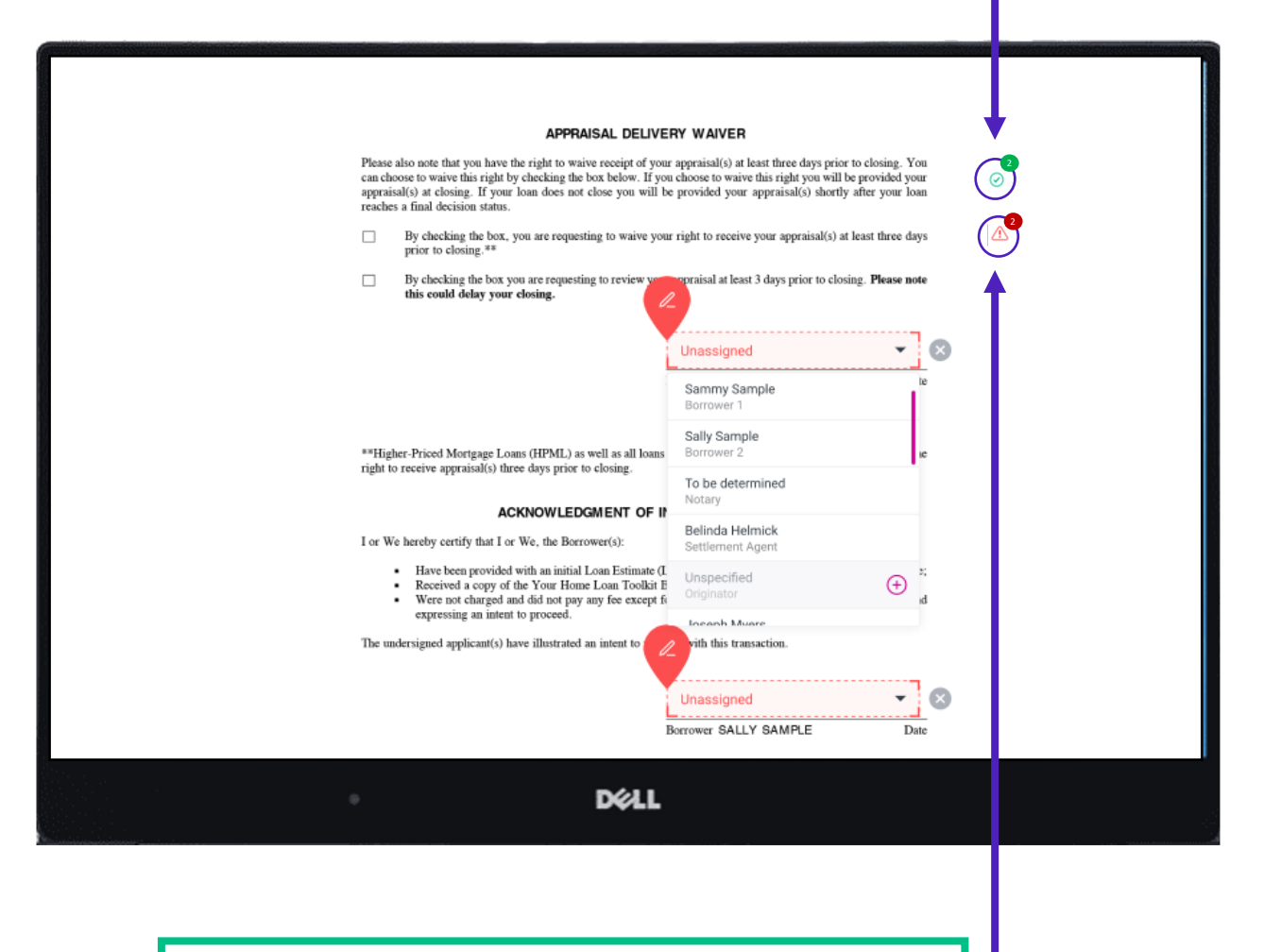

Red means that AutoPrep has found a signature line, but not a signer

Red fields *must* be verified before sending the document to proceed with eSign

You have the option to correct the signature mark or choose 'Not needed for this transaction.' This will help the AI compute this accurately next time.

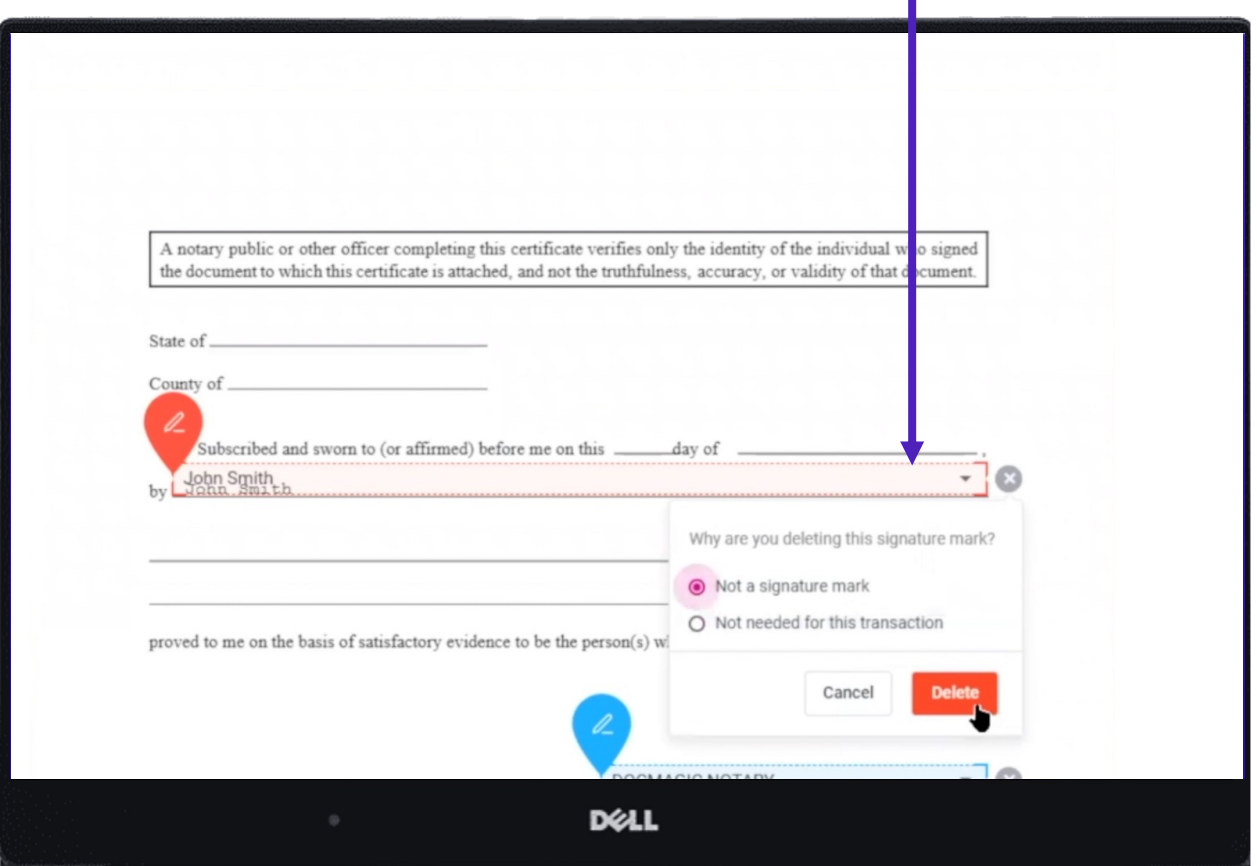

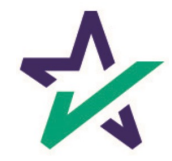

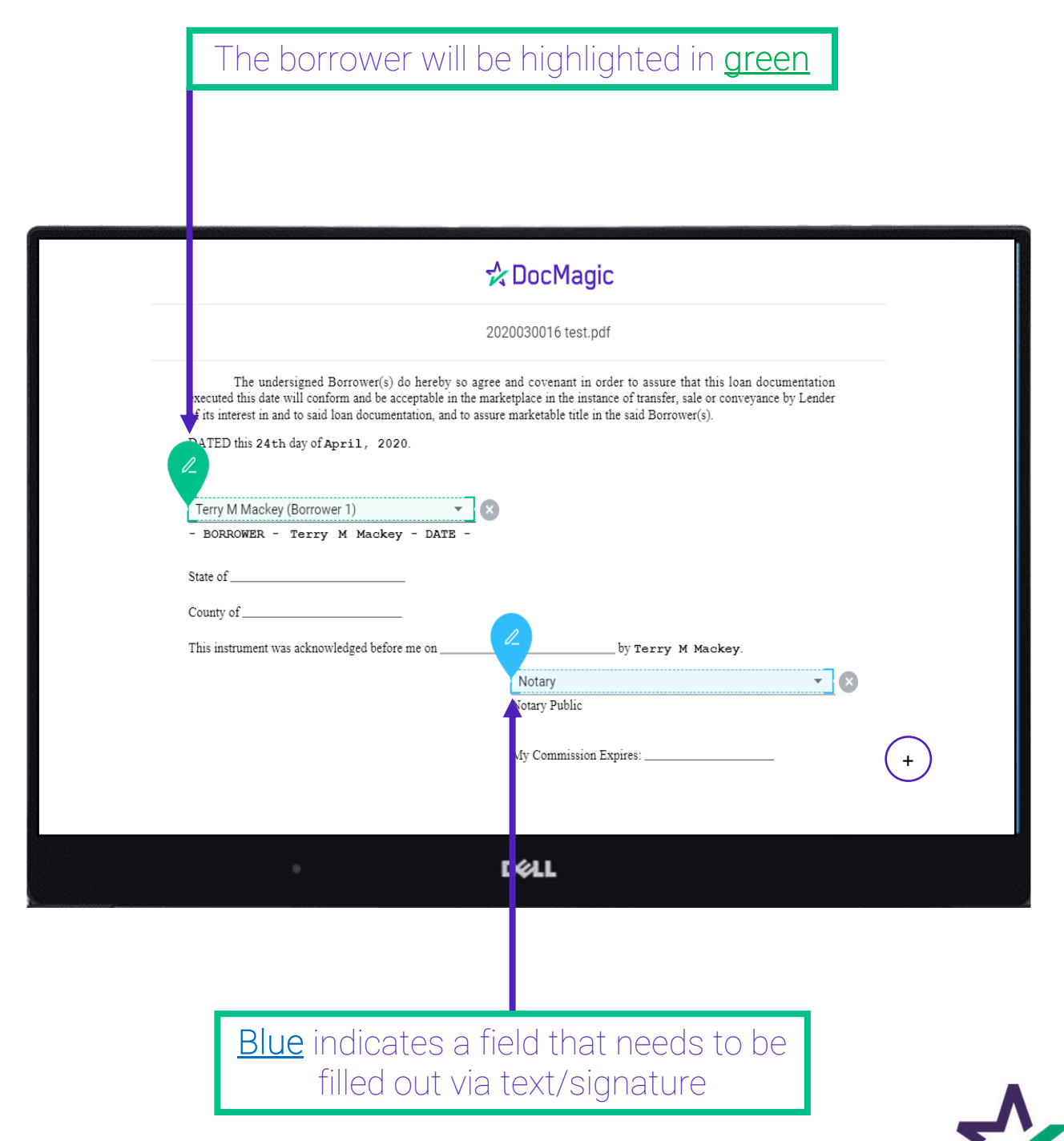

#### Blank fields can be populated with signature lines, initials, checkboxes, dates, and notary texts

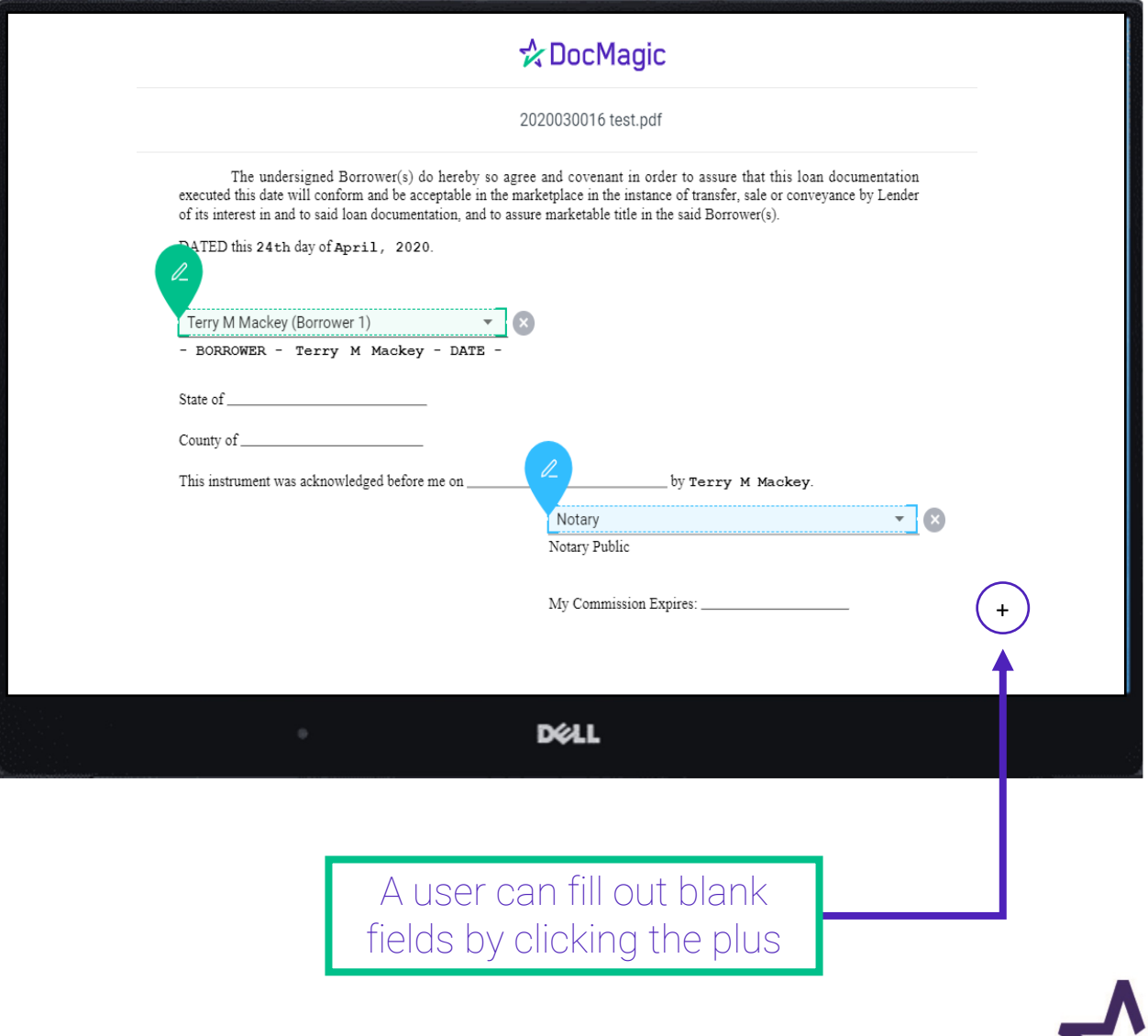

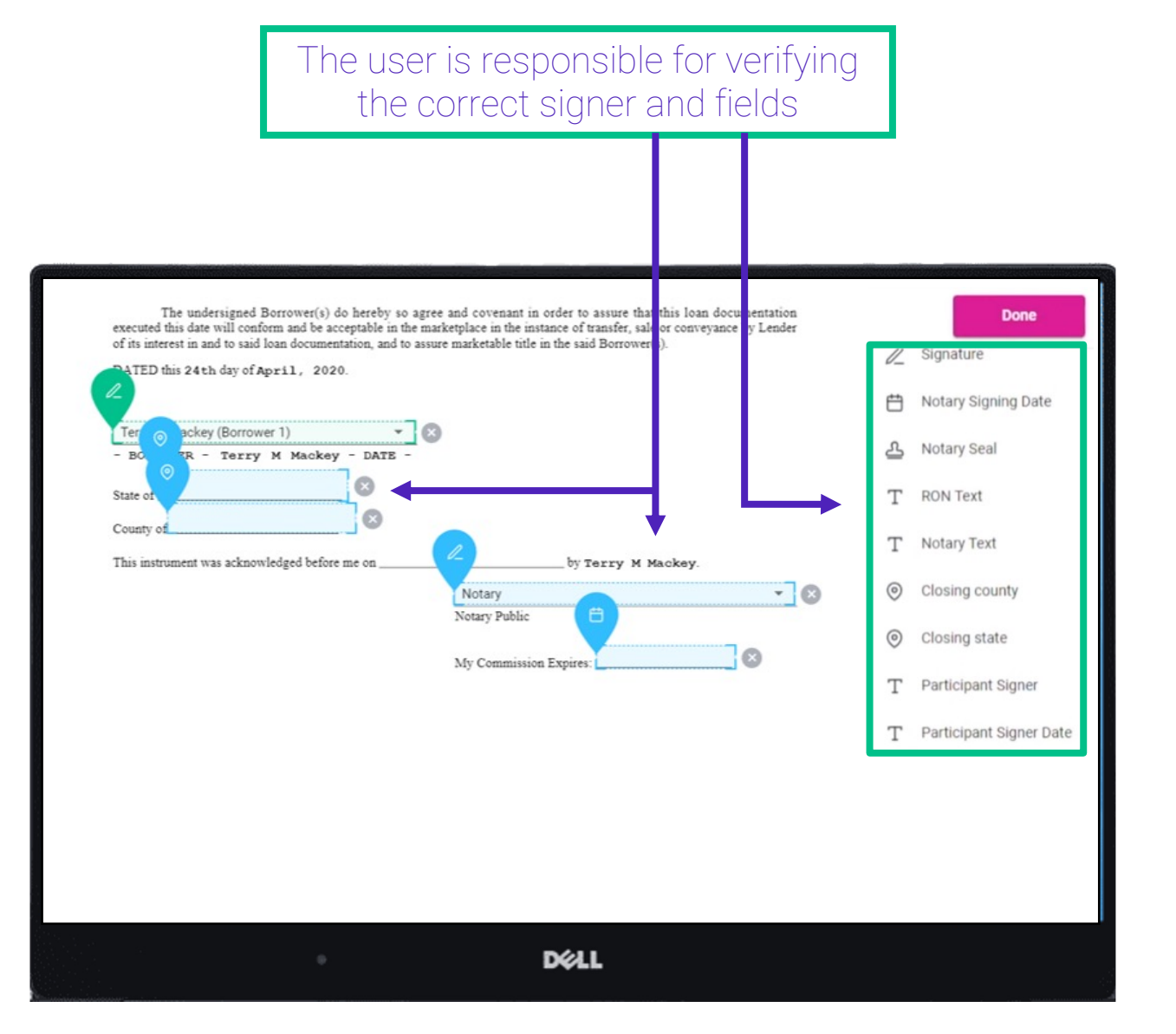

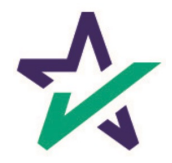

When the documents are finalized, click done. You will see the confirmation message below.

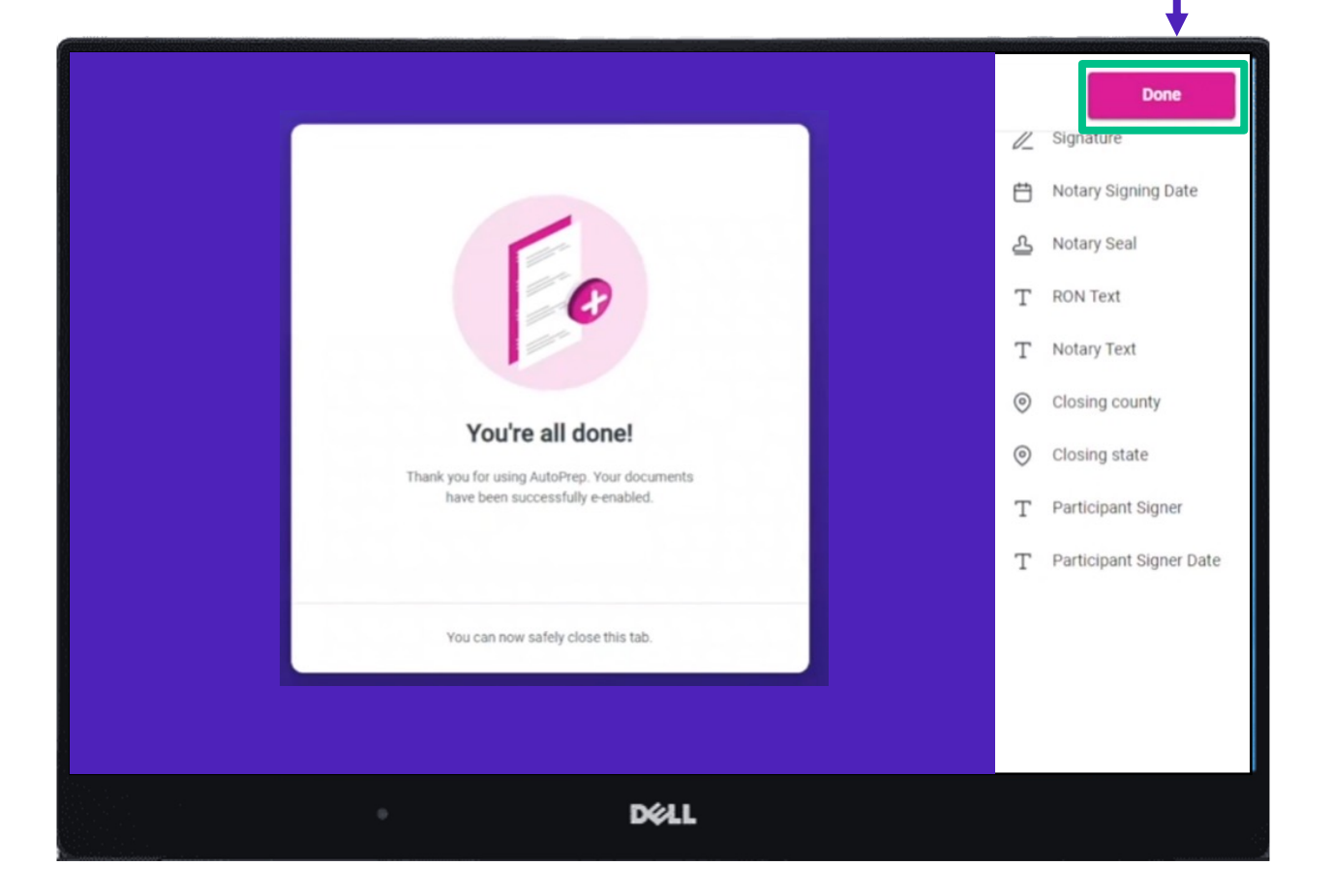

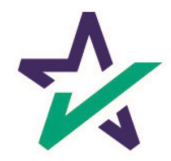

### Settlement Agent Portal – Post AutoPrep

After clicking Done, you will be returned to the Settlement Agent portal.

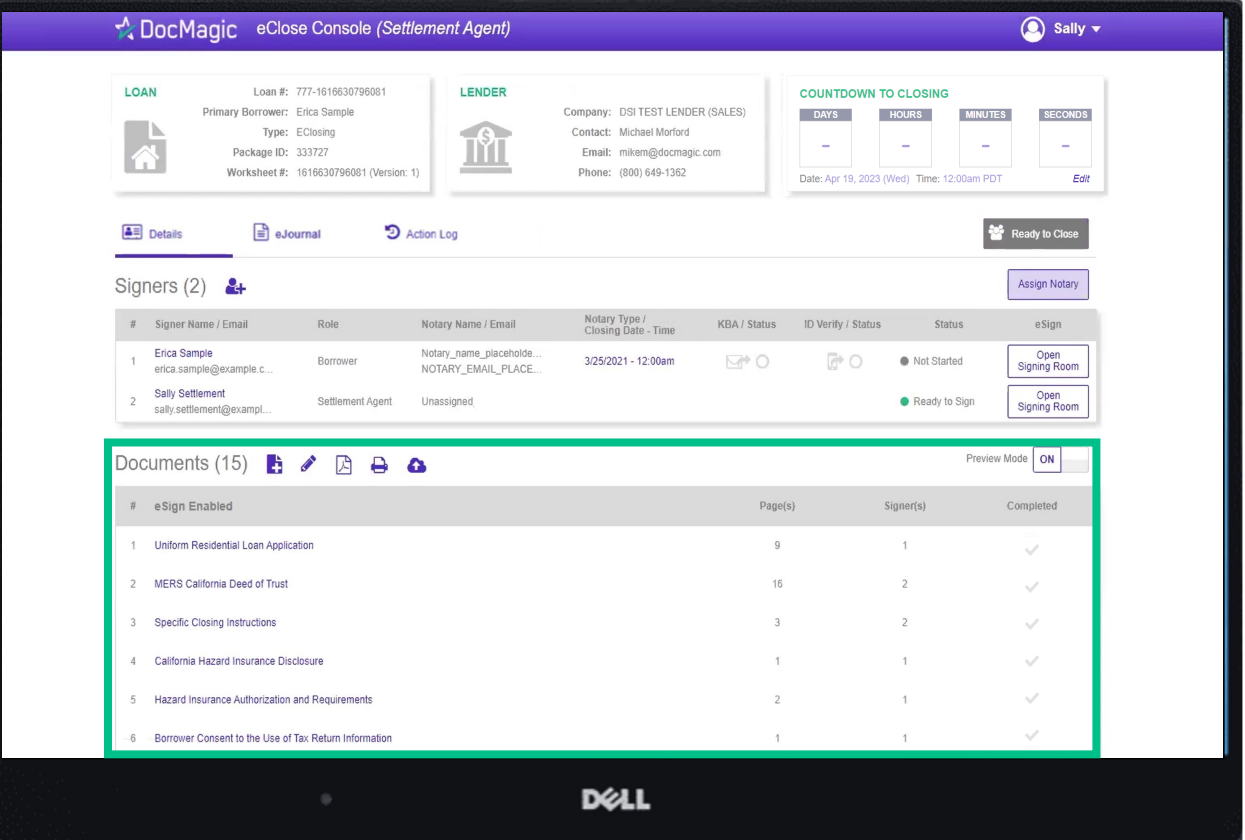

Hit refresh and your AutoPrep document will now be listed in the documents section.

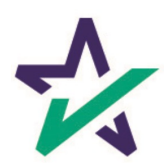

## Tagging Documents

#### To manually tag a document (add signatures or text fields, etc.) click on the pencil icon.

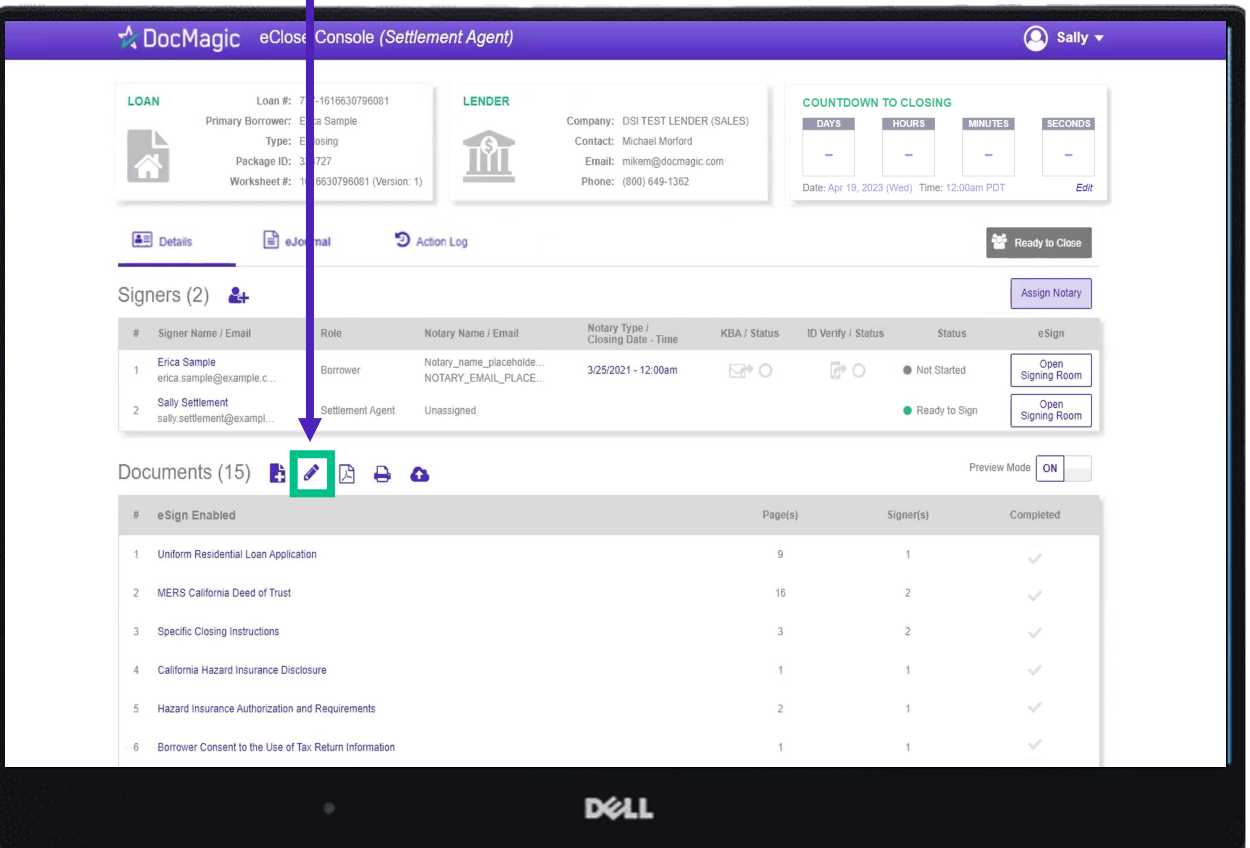

If you find an improperly tagged document during the signing experience, you can still edit the document by making those changes here.

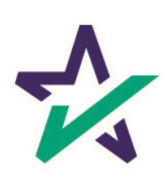

## Tagging Documents

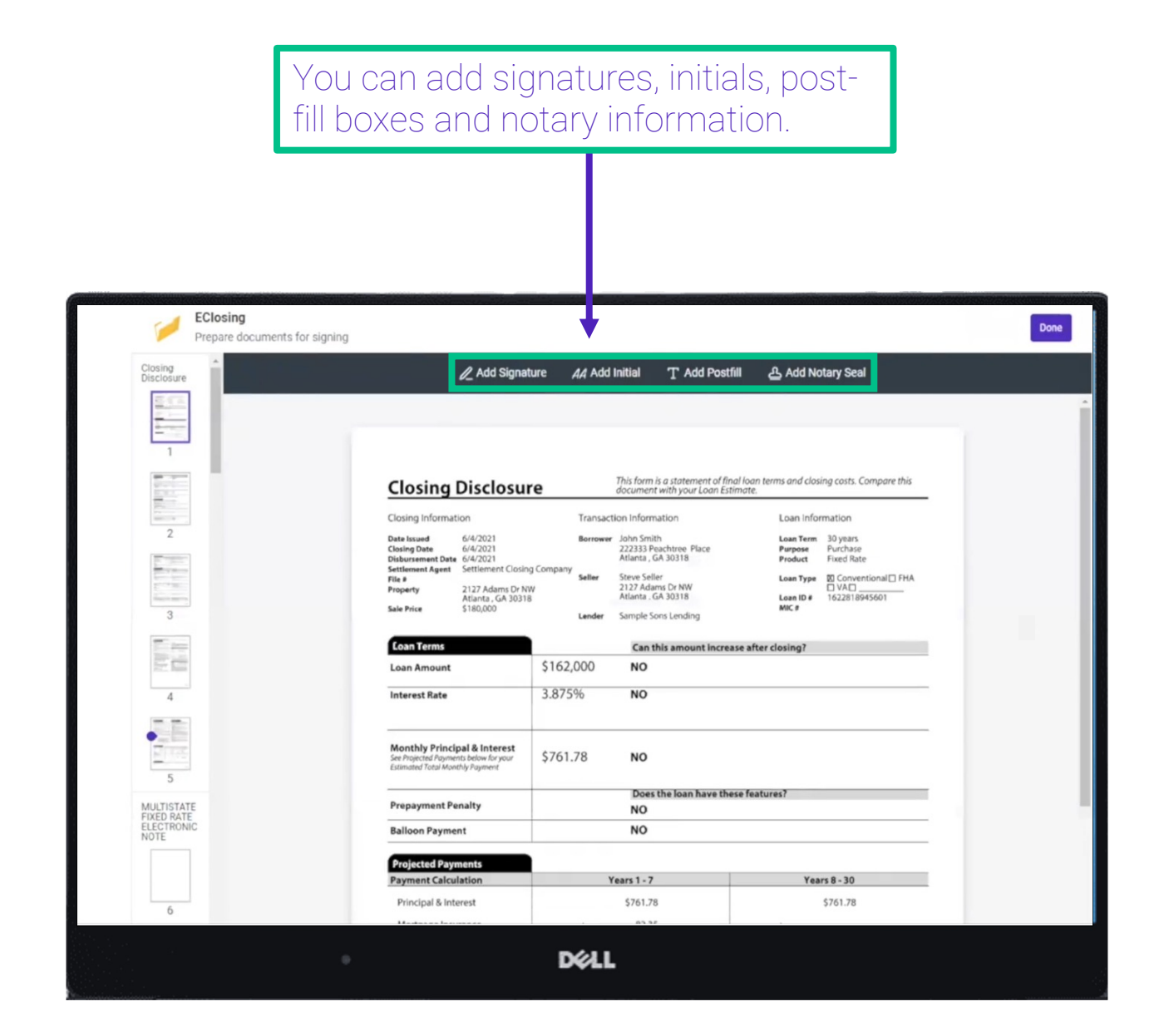

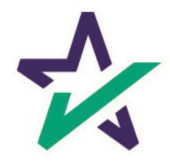

# Tagging Documents

## When finished, click "Done" to return to the portal.

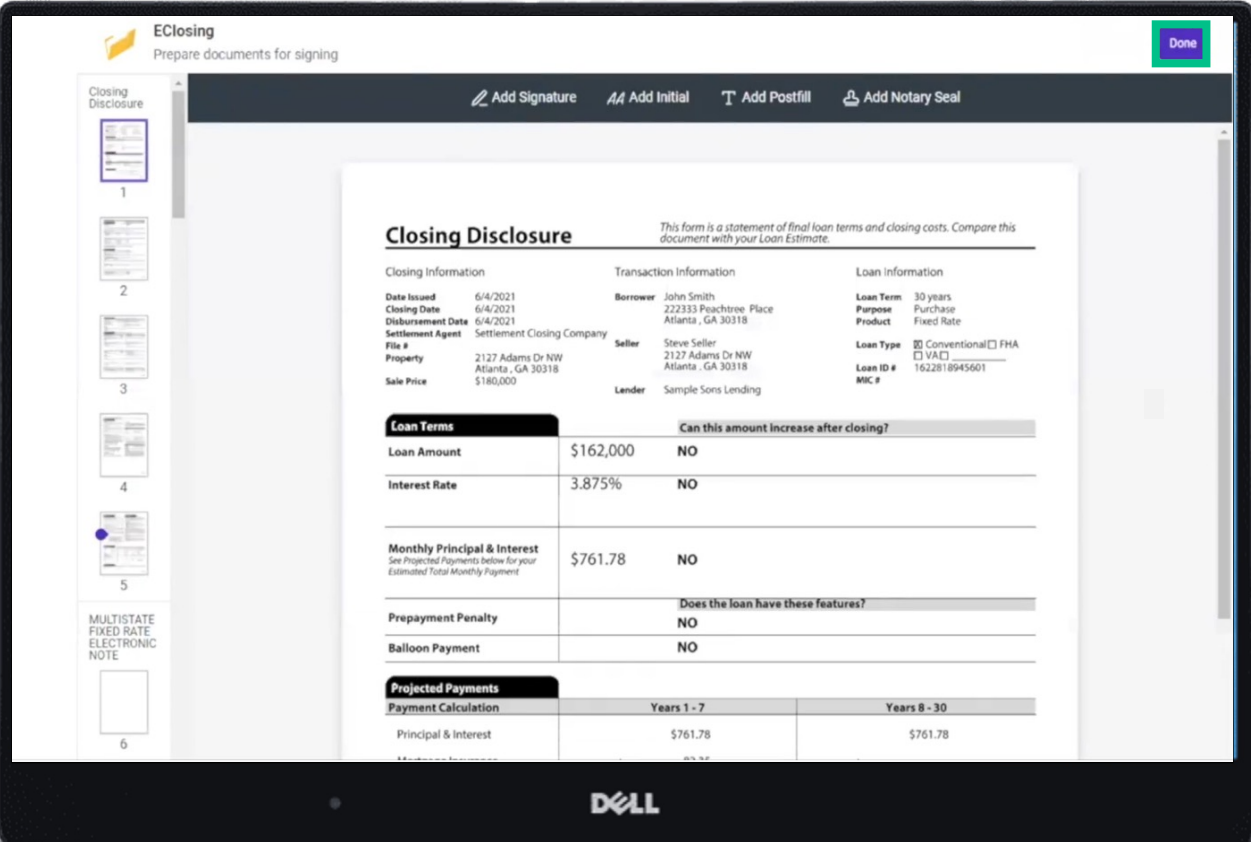

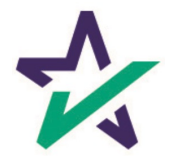

#### Restart Meeting

If you're tagging in the middle of a signing, you'll need to restart the meeting for the changes to take effect. From the signing experience, click your name in the top right, then Restart Meeting.

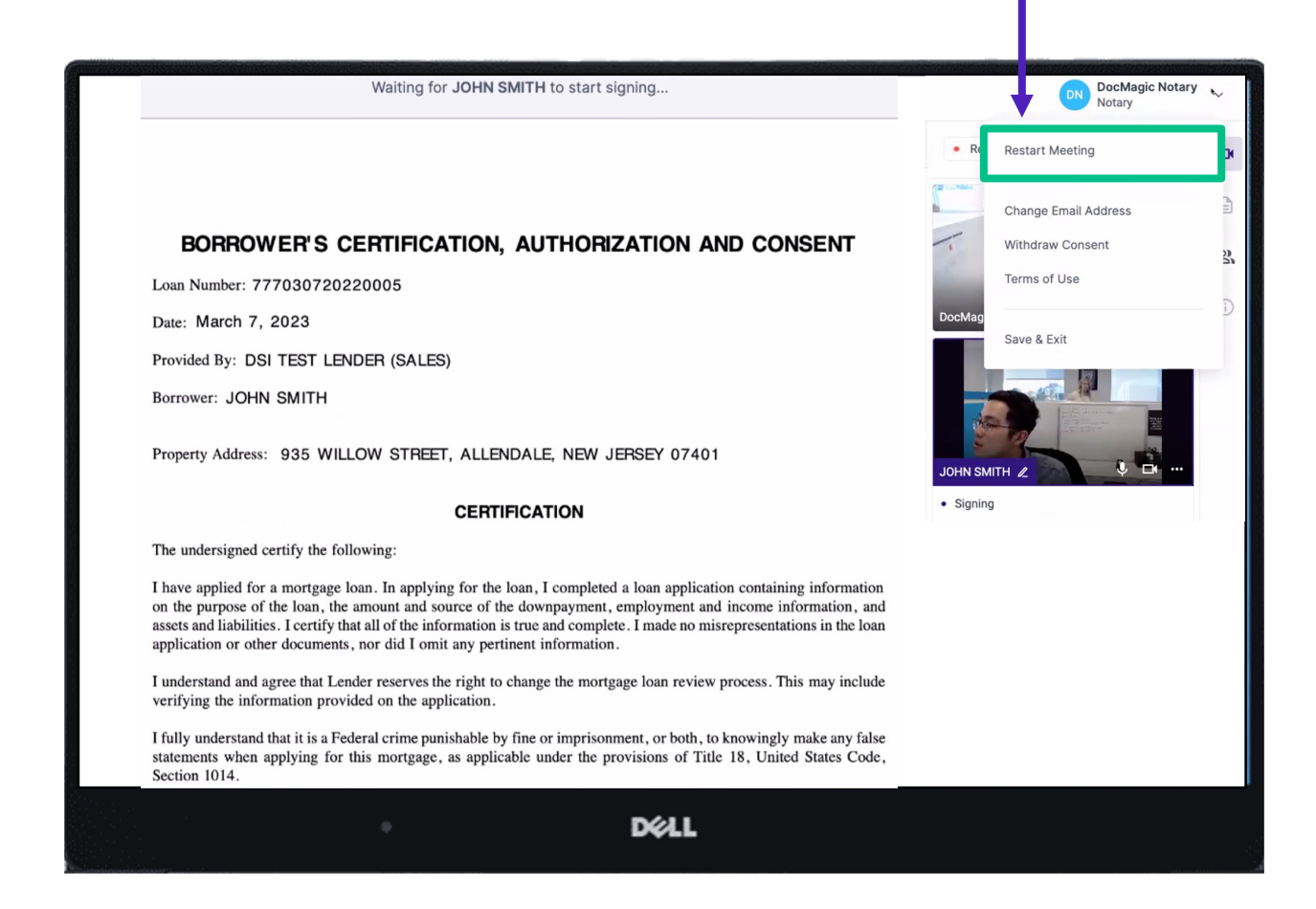

If repeated technical glitches occur, try clearing browser cache or running the experience in an incognito window.

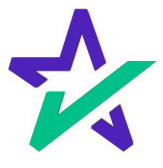

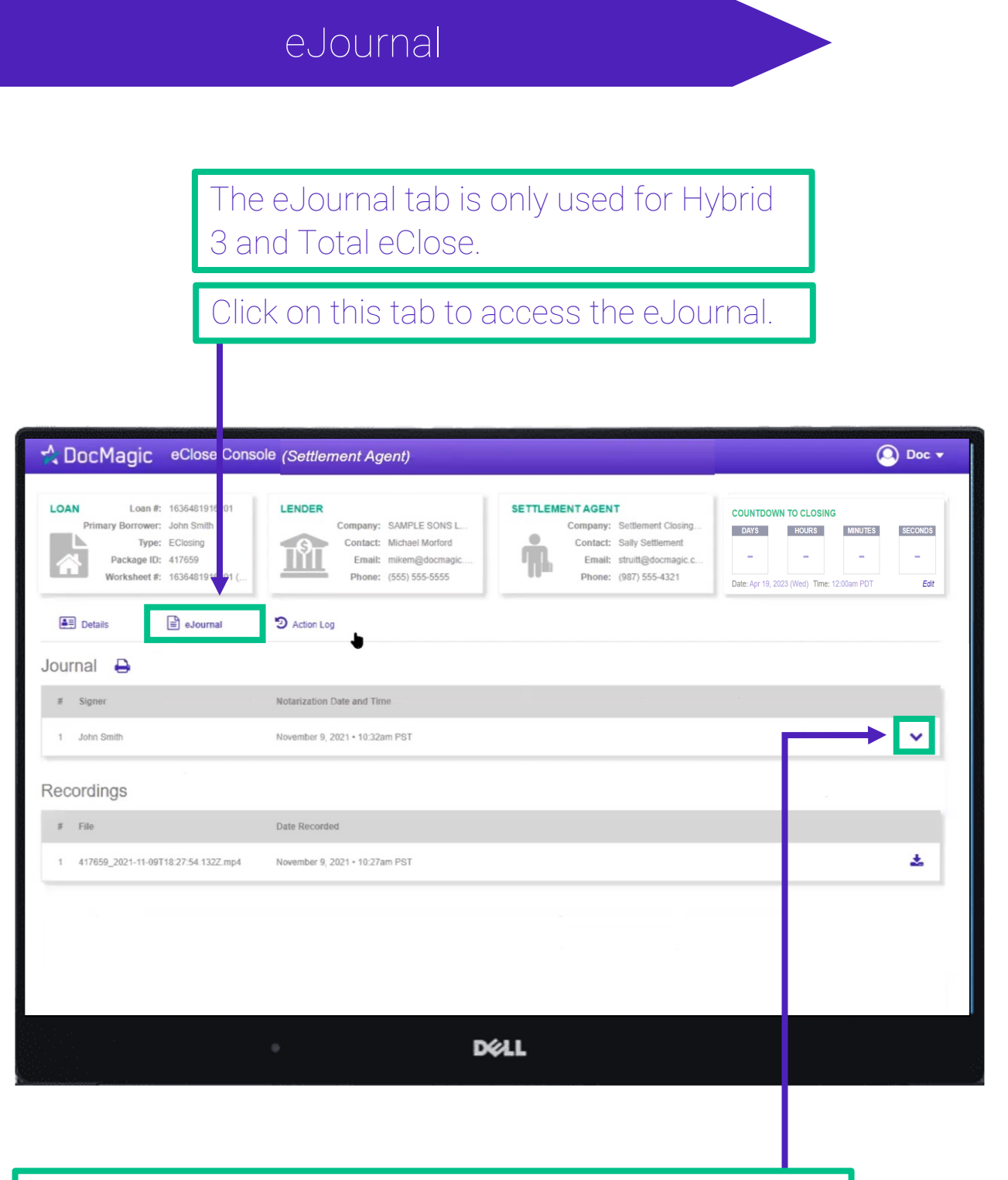

Click on the down arrow to look at the borrower's journal. Note: the eJournal is read-only for the Settlement Agent.

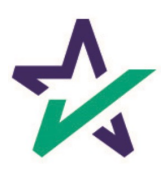

The Action Log is only used for Hybrid 3 and Total eClose.

Click here to see the Action Log. This tab shows the actions that everyone involved in the process has taken, and when.

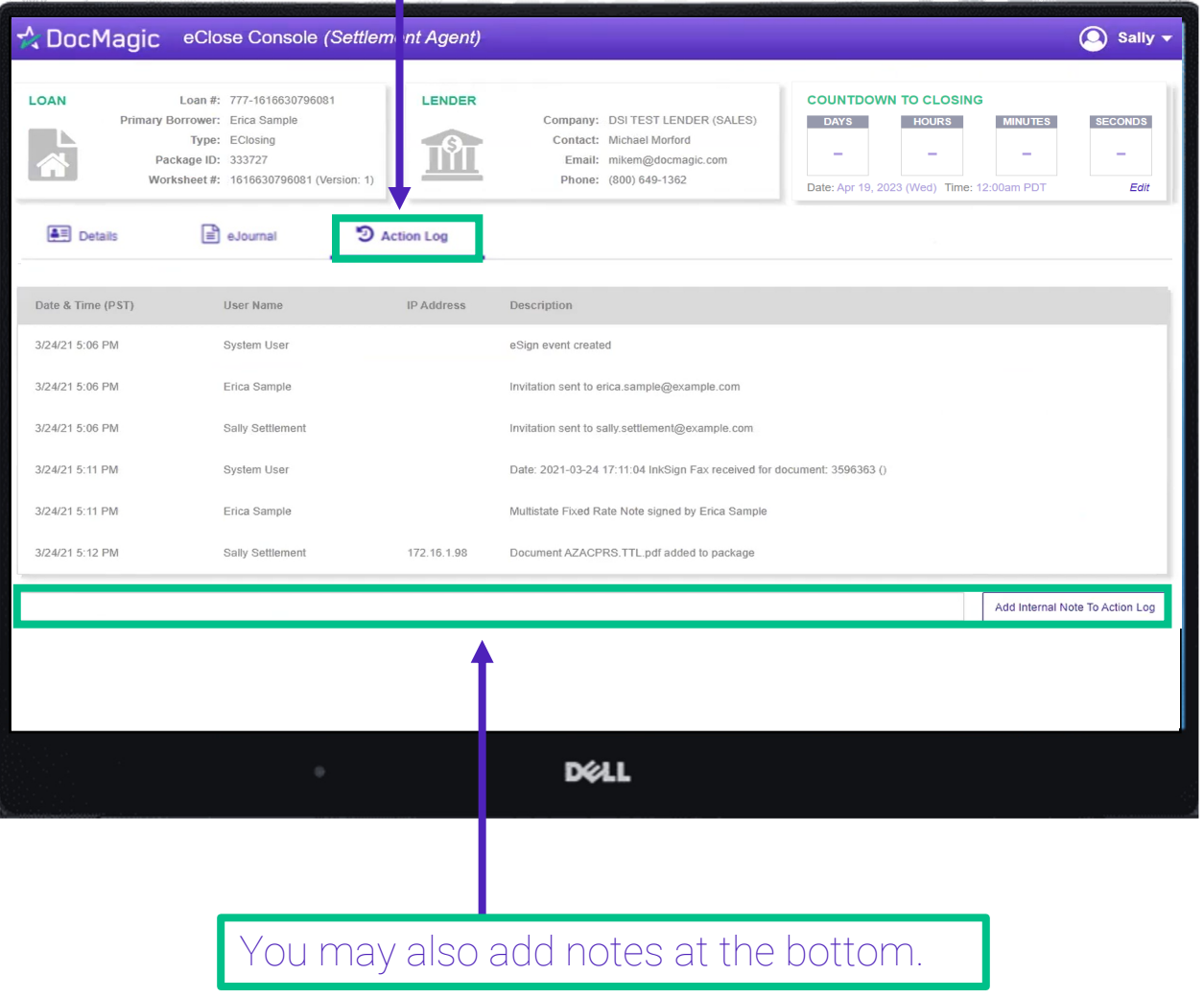

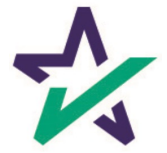

#### Print/Download Documents

#### Printer Icon allows you to download documents that require wet signatures.

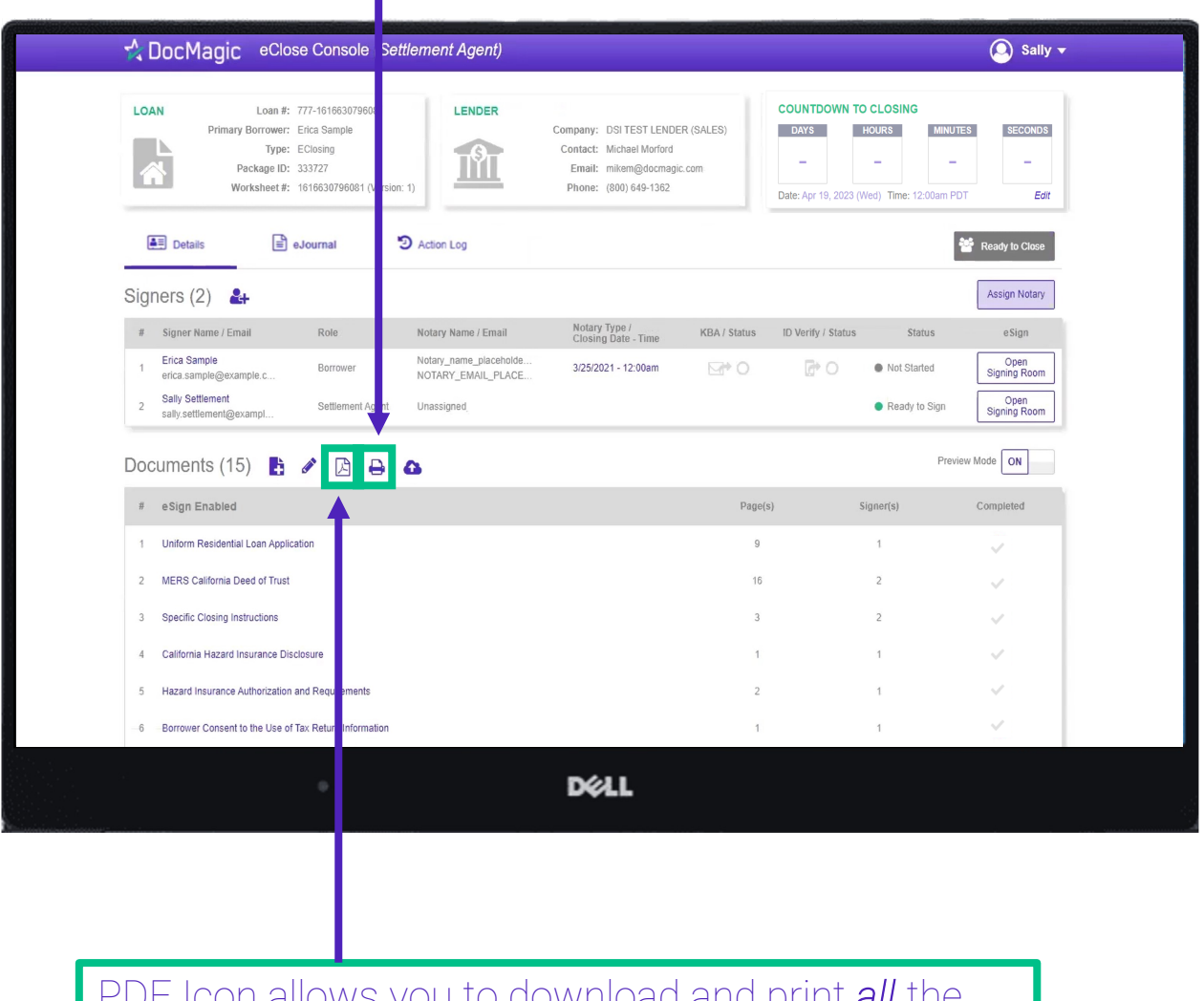

JF Icon allows you to download and print *all the* documents – not always necessary, just an option

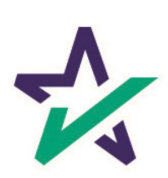

# Wet-sign Options

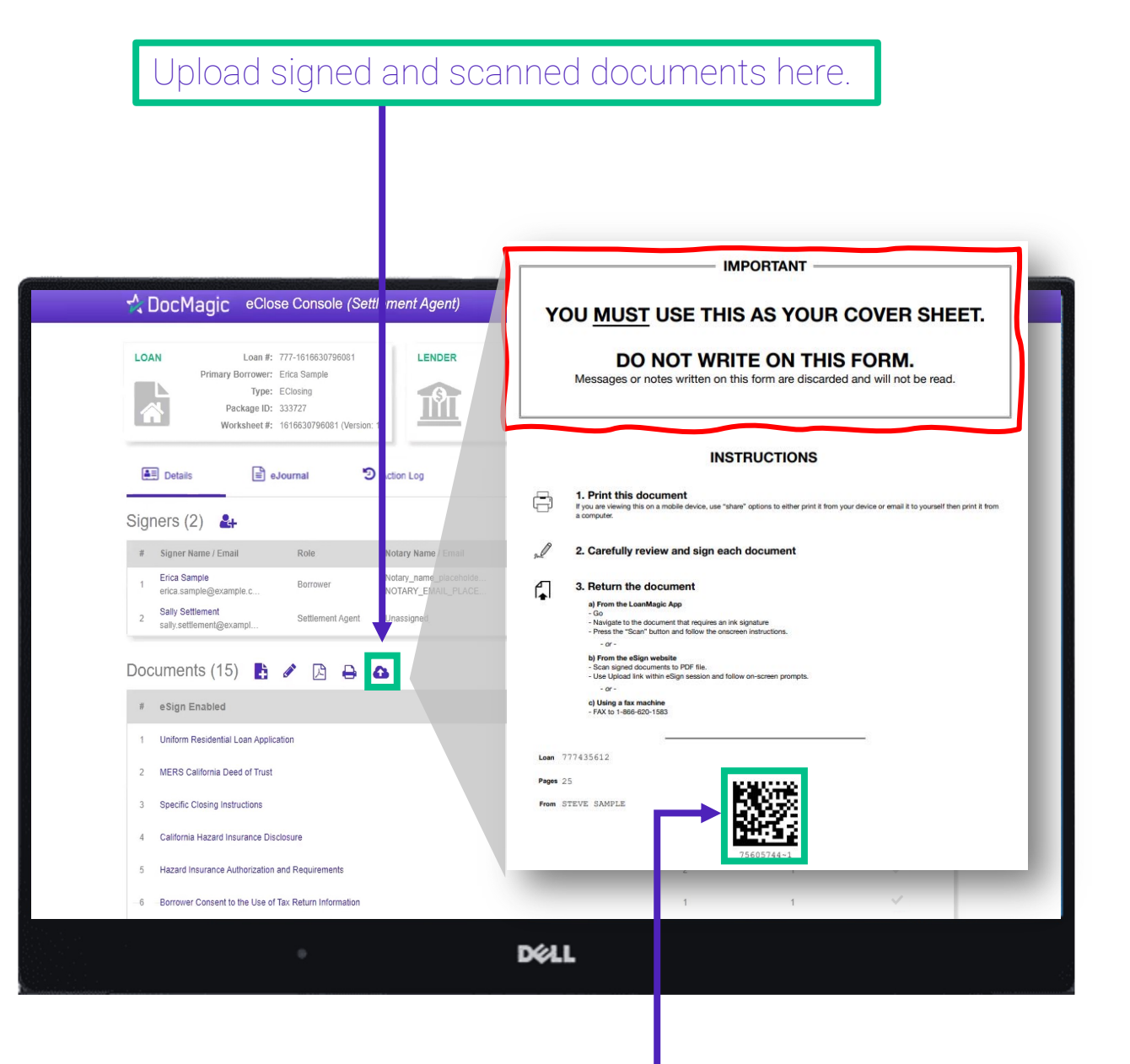

The QR Code on each page will place the signed documents in the right order in the stack.

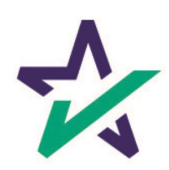

#### Completed wet signed documents will show up at the bottom with a green checkmark.

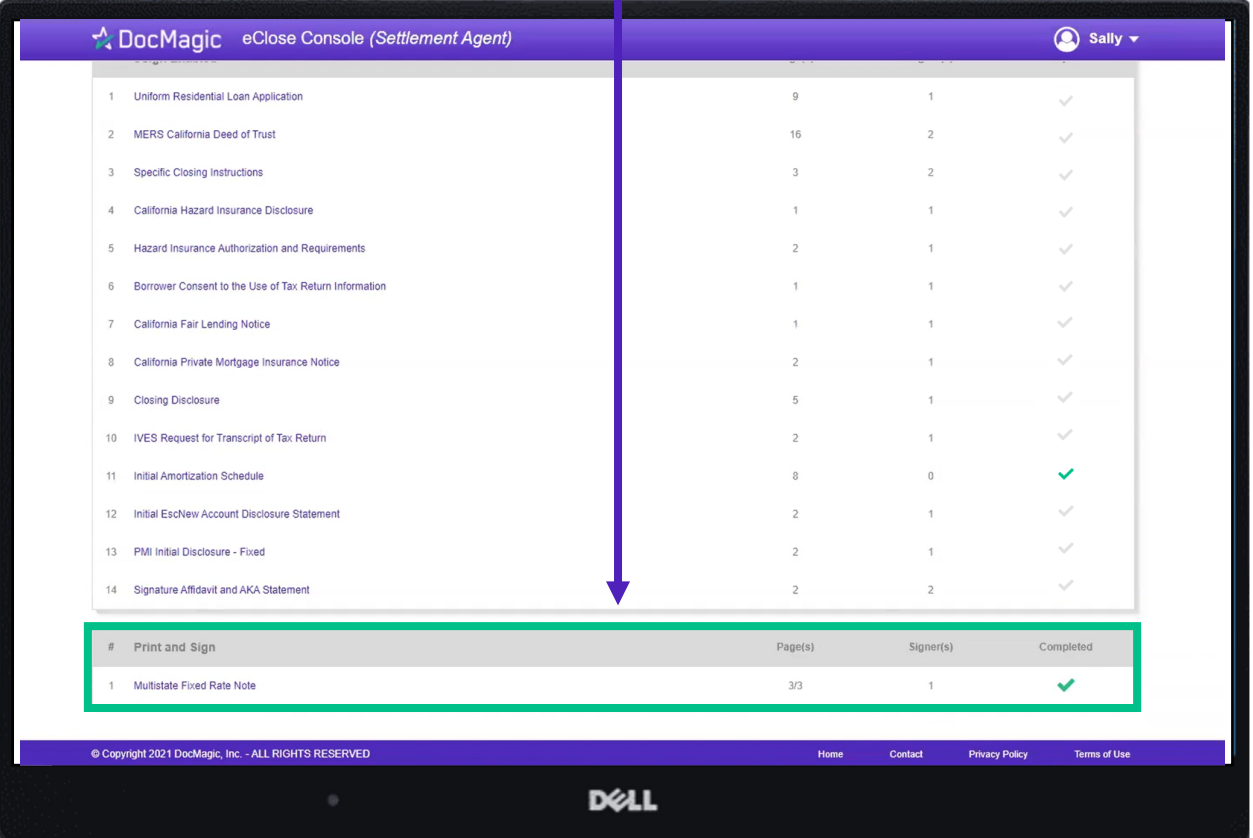

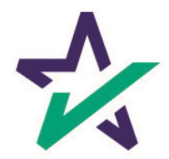

### Don't Confuse These Two!

As a reminder, this button allows you to upload *new* documents to the package.

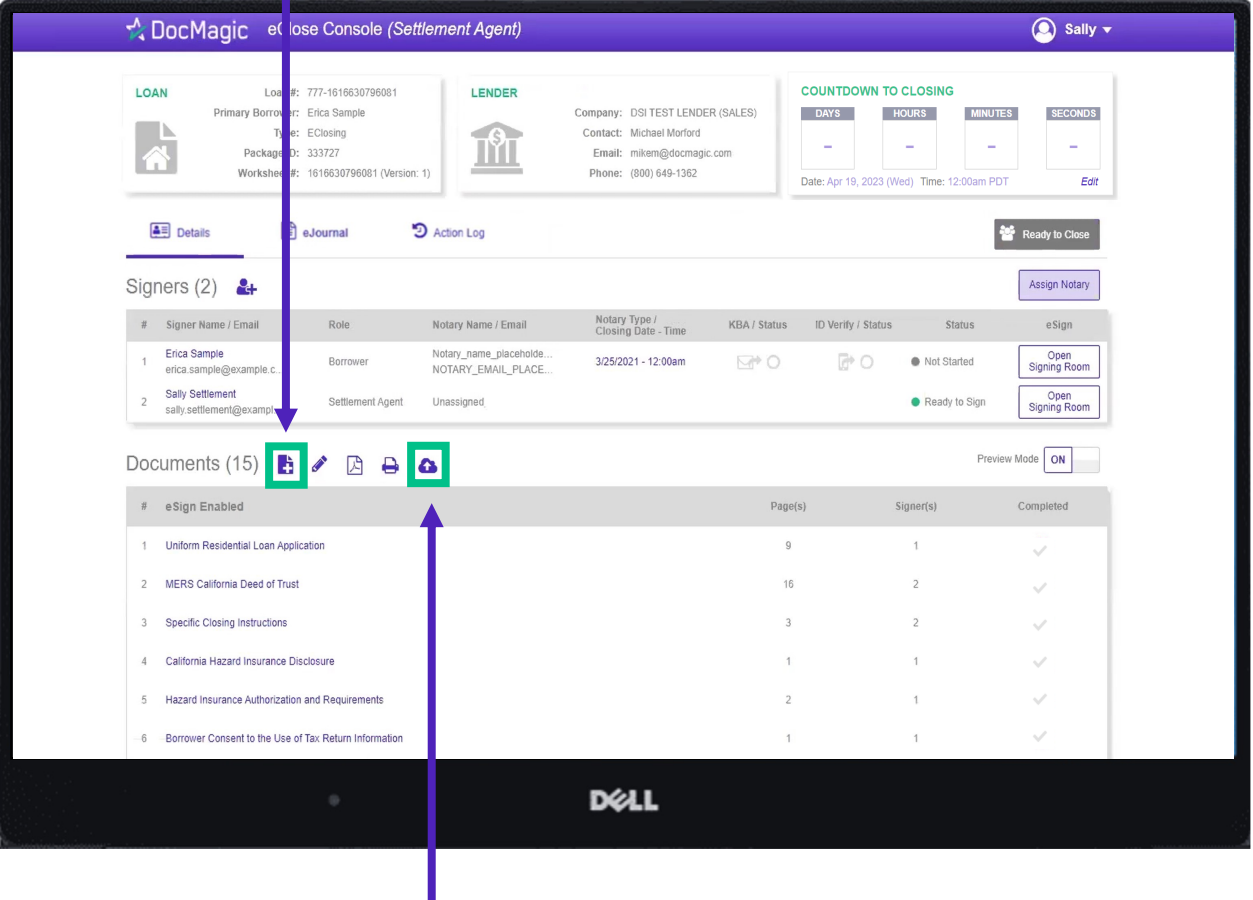

This one lets you upload *ink-signed* documents.

NOTE: It is *extremely important* that you do not mix up these two buttons and upload documents to the wrong place.

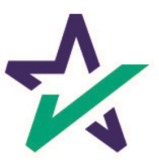

#### Click this button to start the process of assigning a notary. A separate window will appear.

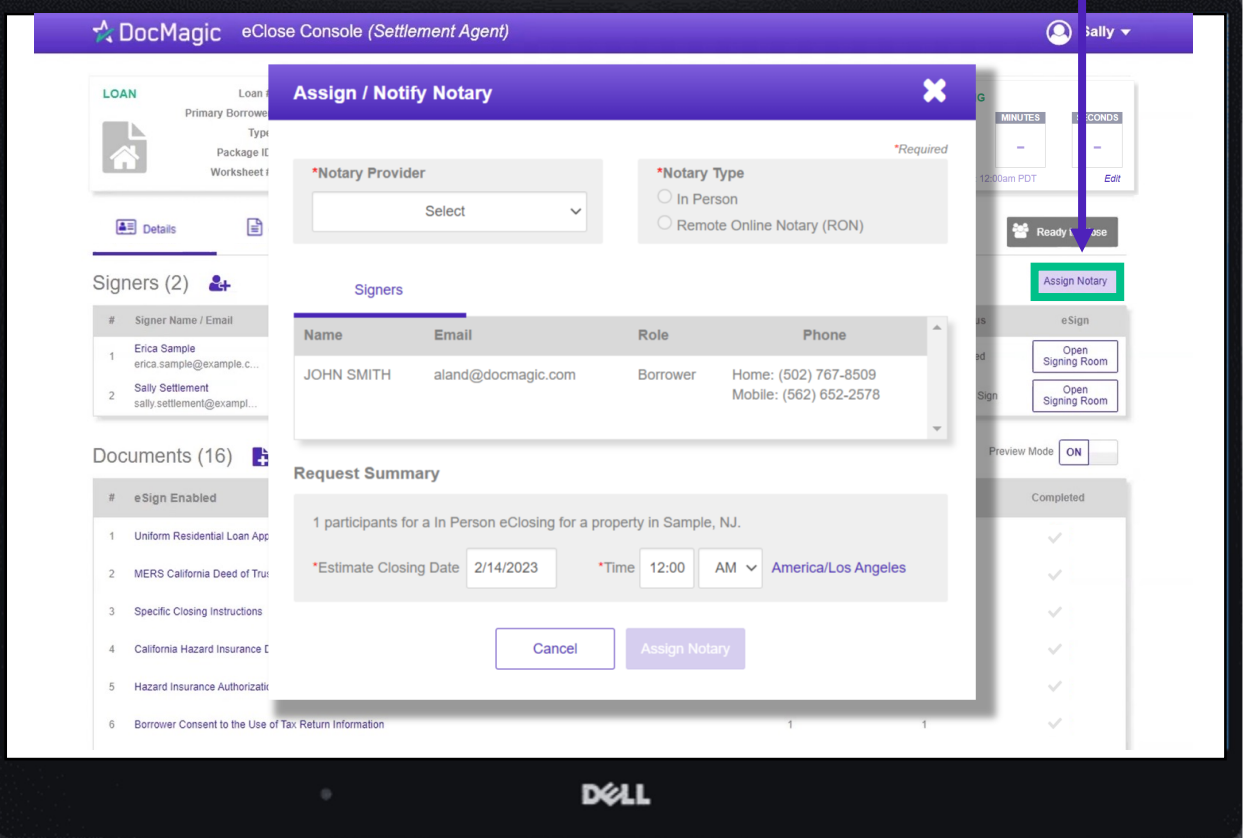

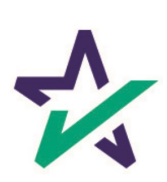

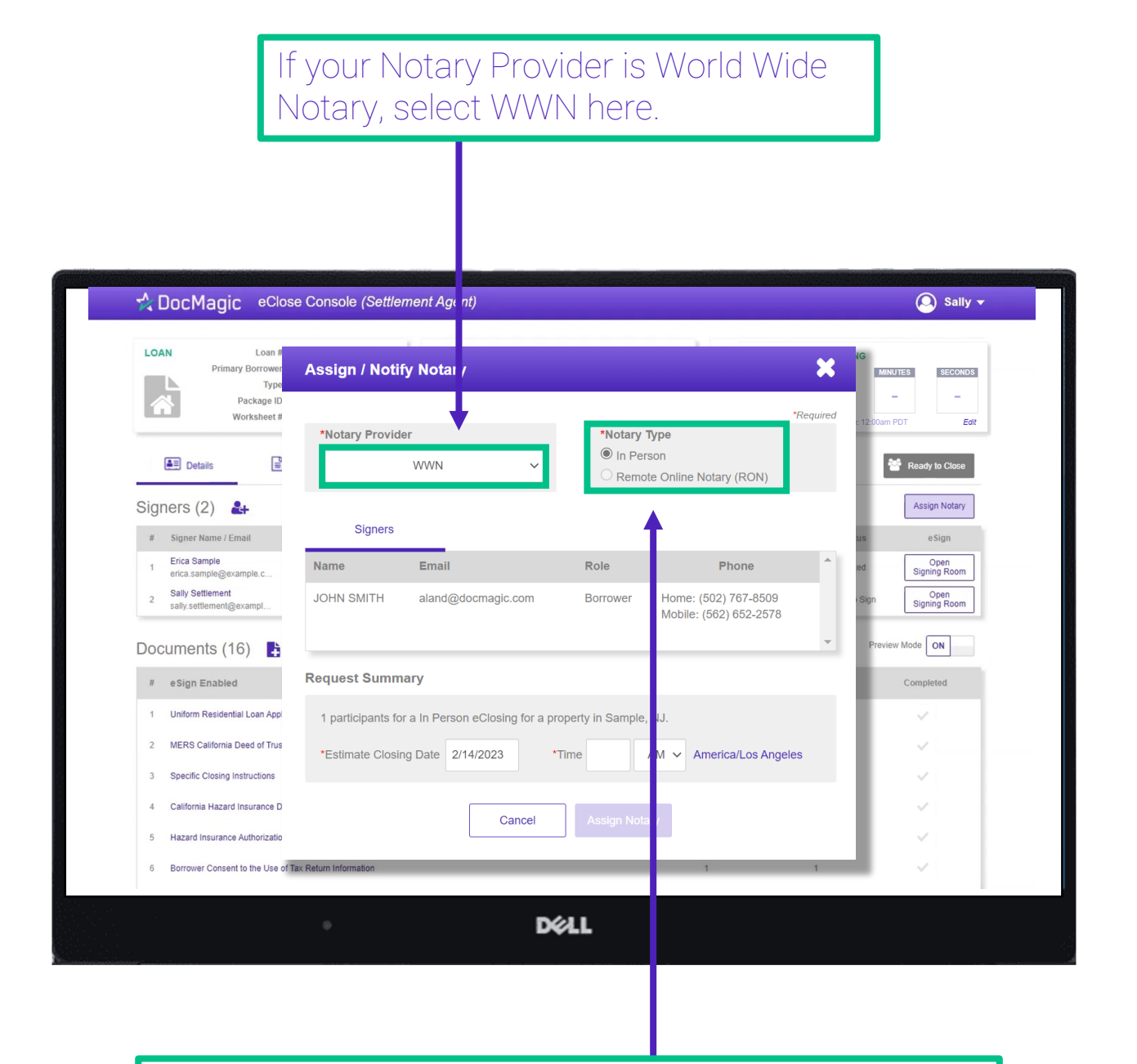

For WWN, you must select "In Person" for Notary Type.

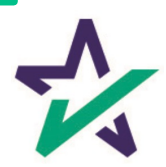

#### Set the closing date and time.

Sally v CocMagic eClose Console (Settlement Agent) LOAN Loan Primary Borrow **Assign / Notify Notary** × **TES SECONDS** Туре  $\bar{a}$ Package ID Worksheet#: \*Required Edit \*Notary Provider \*Notary Type  $\circledcirc$  In Person  $E$  Details  $\begin{tabular}{|c|c|} \hline \quad \quad & \quad \quad & \quad \quad \\ \hline \quad \quad & \quad \quad & \quad \quad \\ \hline \end{tabular}$ Ready to Close **WWN**  $\checkmark$ C Remote Online Notary (RON) Assign Notary Signers  $(2)$  & **Signers** # Signer Name / Email eSign Erica Sample<br>erica.sample@example.c. Open<br>Signing Room Email Role Phone  $Name$  $\overline{1}$ Sally Settlement<br>sally.settlement@exampl. **JOHN SMITH** aland@docmagic.com **Borrower** Home: (502) 767-8509 Open<br>Signing Room  $\overline{c}$ Mobile: (562) 652-2578 Mode ON Documents  $(16)$ **Request Summary** # eSign Enabled Completed  $\overline{1}$ Uniform Residential Loan Appli 1 participants for a In Person eClosing for a property in Sample, NJ.  $\sqrt{2}$ MERS California Deed of Trust \*Estimate Closing Date 2/14/2023 \*Time 12:00  $AM \vee$  America/Los Angeles  $\overline{3}$ Specific Closing Instructions  $\overline{4}$ California Hazard Insurance Di Cancel **Assign Notary** 5 Hazard Insurance Authorization 6 Borrower Consent to the Use of Tax Return Inform **DELL** 

Click "Assign Notary" when done.

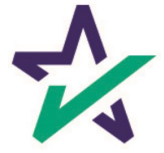

#### If your Notary Provider is NotaryCam or DocMagic RON, choose Remote Online Notary for Notary Type.

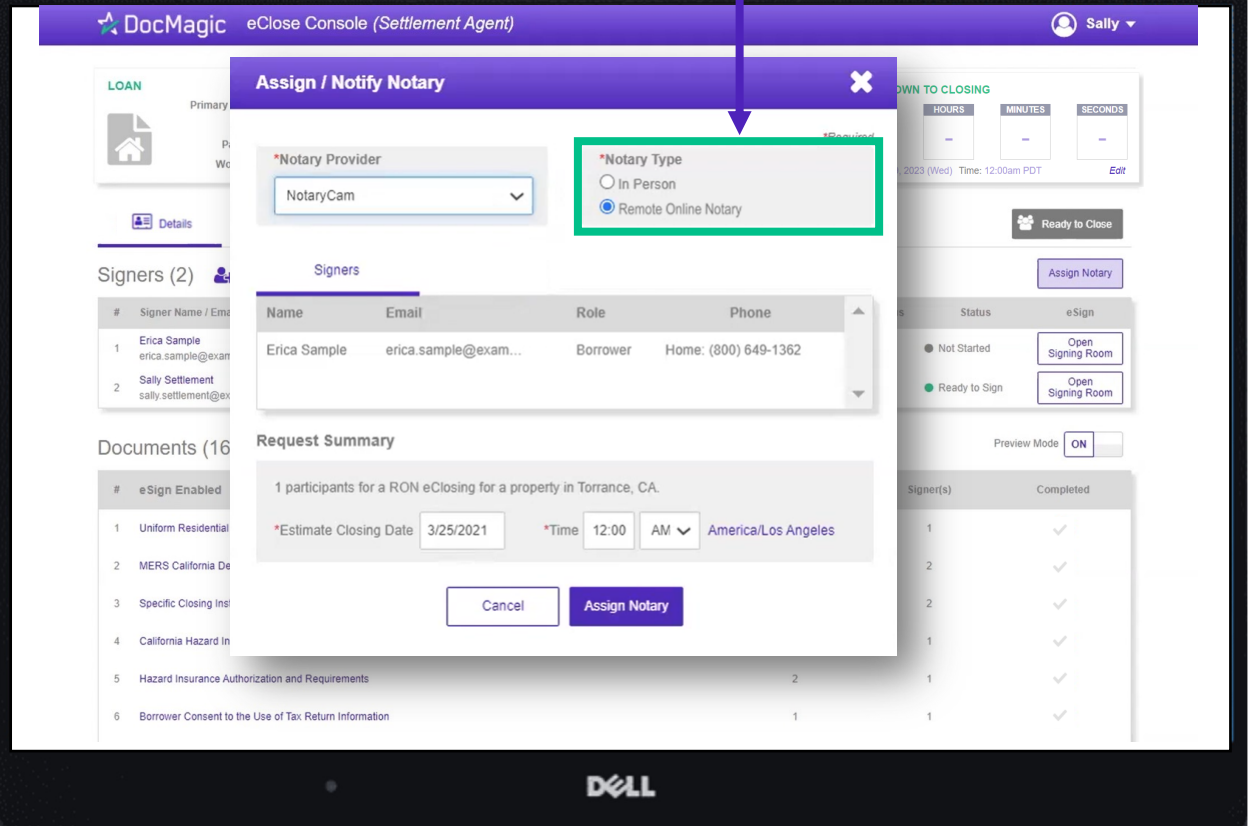

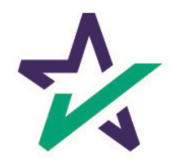

If you select *NotaryCam* as your Notary Provider, you will only need to set the closing date and time. *NotaryCam services are not available on mobile devices.*

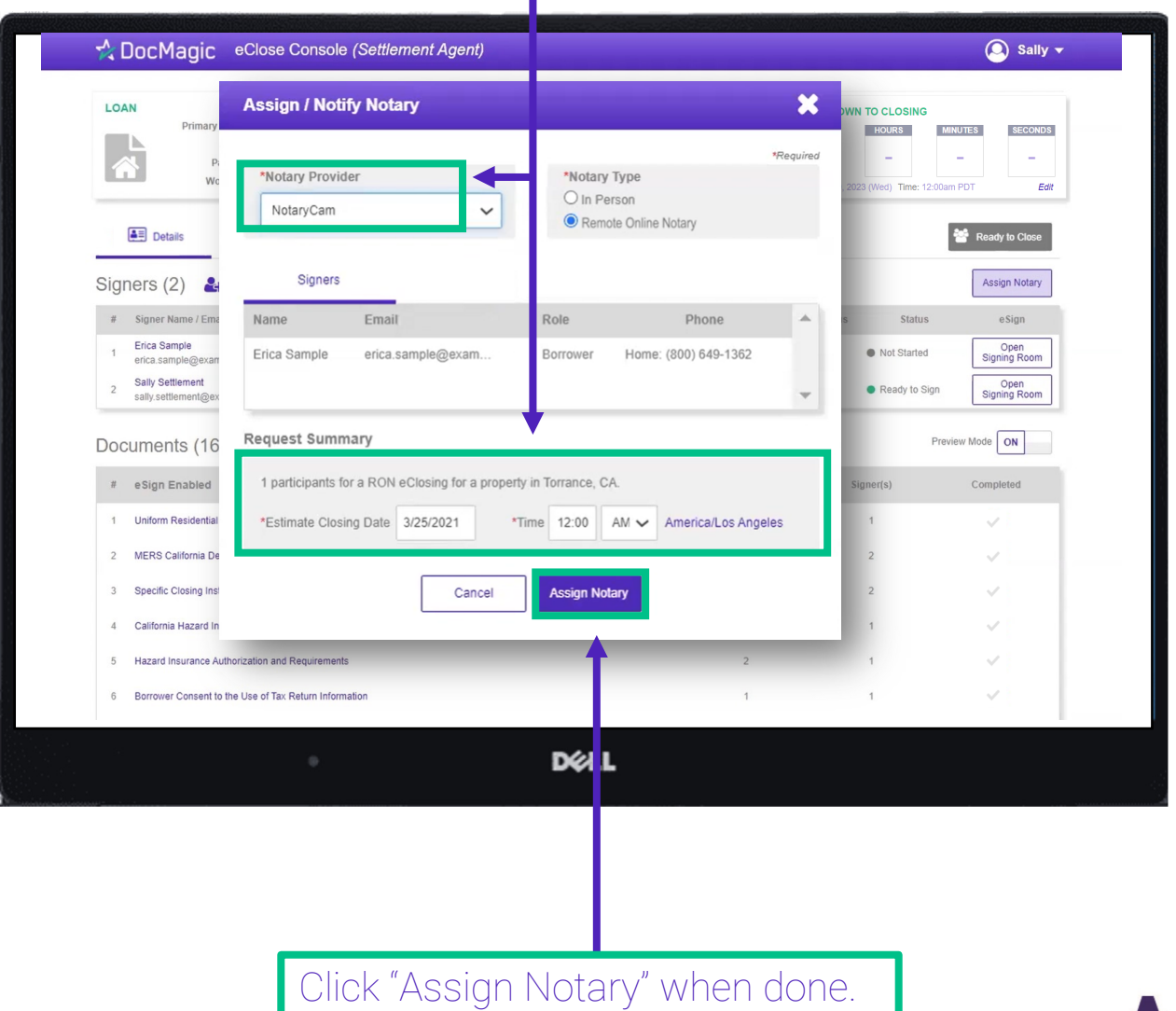

#### If you select *DocMagic RON* as your Notary Provider, a different window (shown below) will appear.

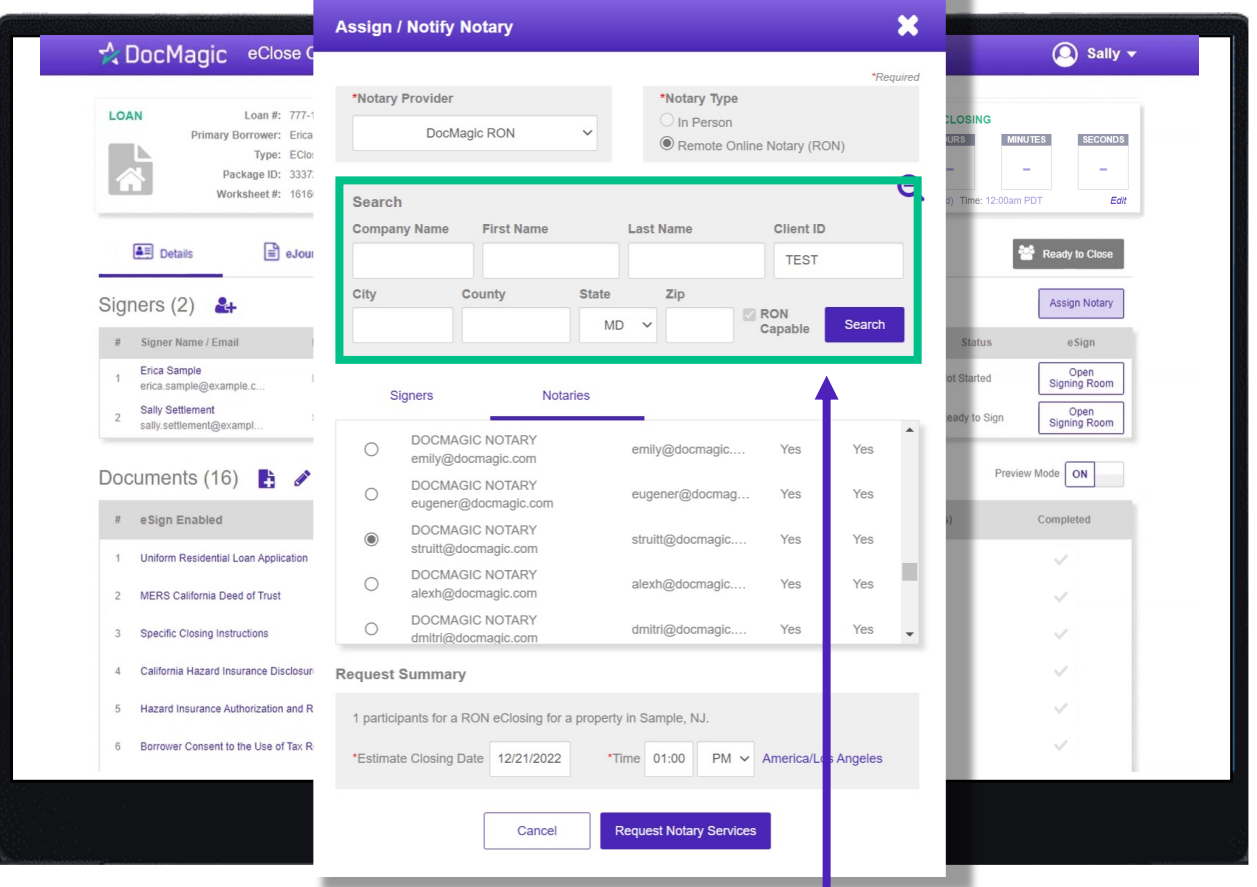

Start by entering your search parameters for a DocMagic Remote Online Notary and hit Search. Please note that entering too many search parameters will limit the results that appear.

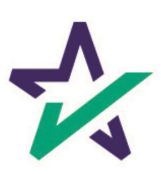

#### Select your notary from the results that appear by clicking the bubble next to their name.

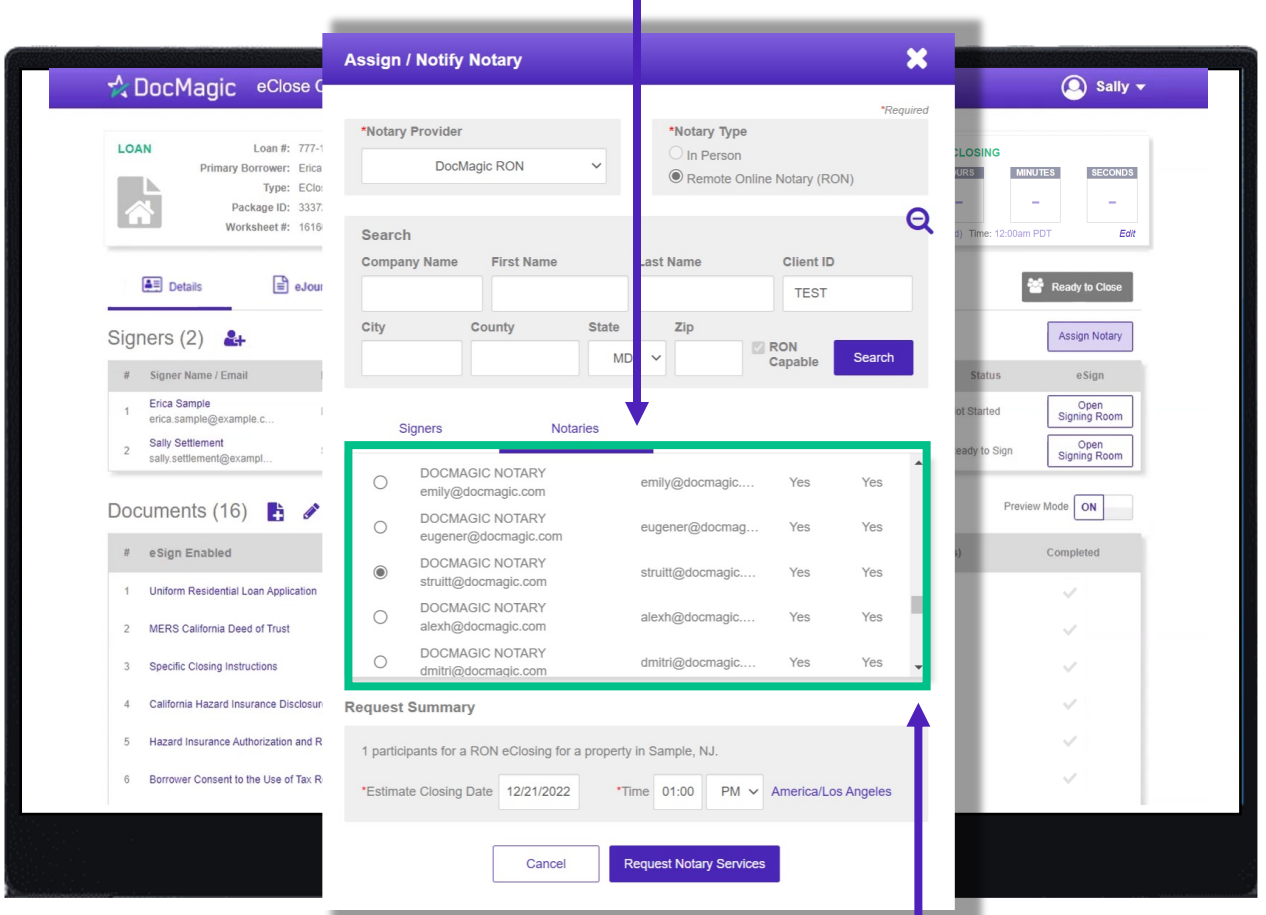

Please note that you can scroll down to see more results.

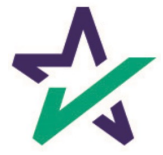

Scroll down to Request Summary and select your estimated closing date, time (including AM/PM), and time zone.

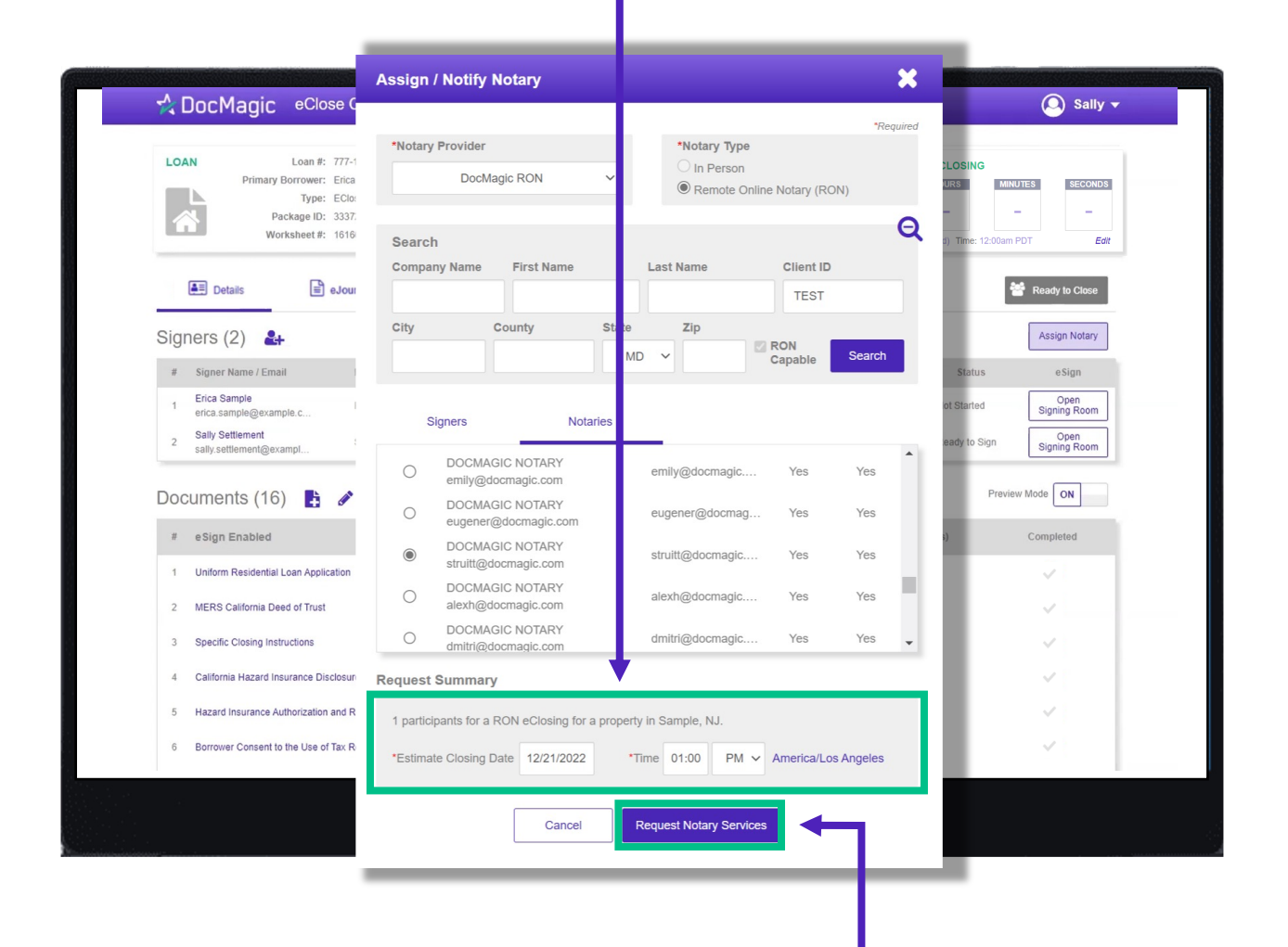

Click "Request Notary Services" when done.

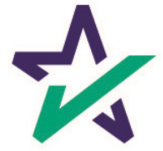

#### Ready to Close

Once all the documents have been uploaded and prepared for execution, click on "Ready to Close" to alert the Notary, if a Remote Online Notary is required.

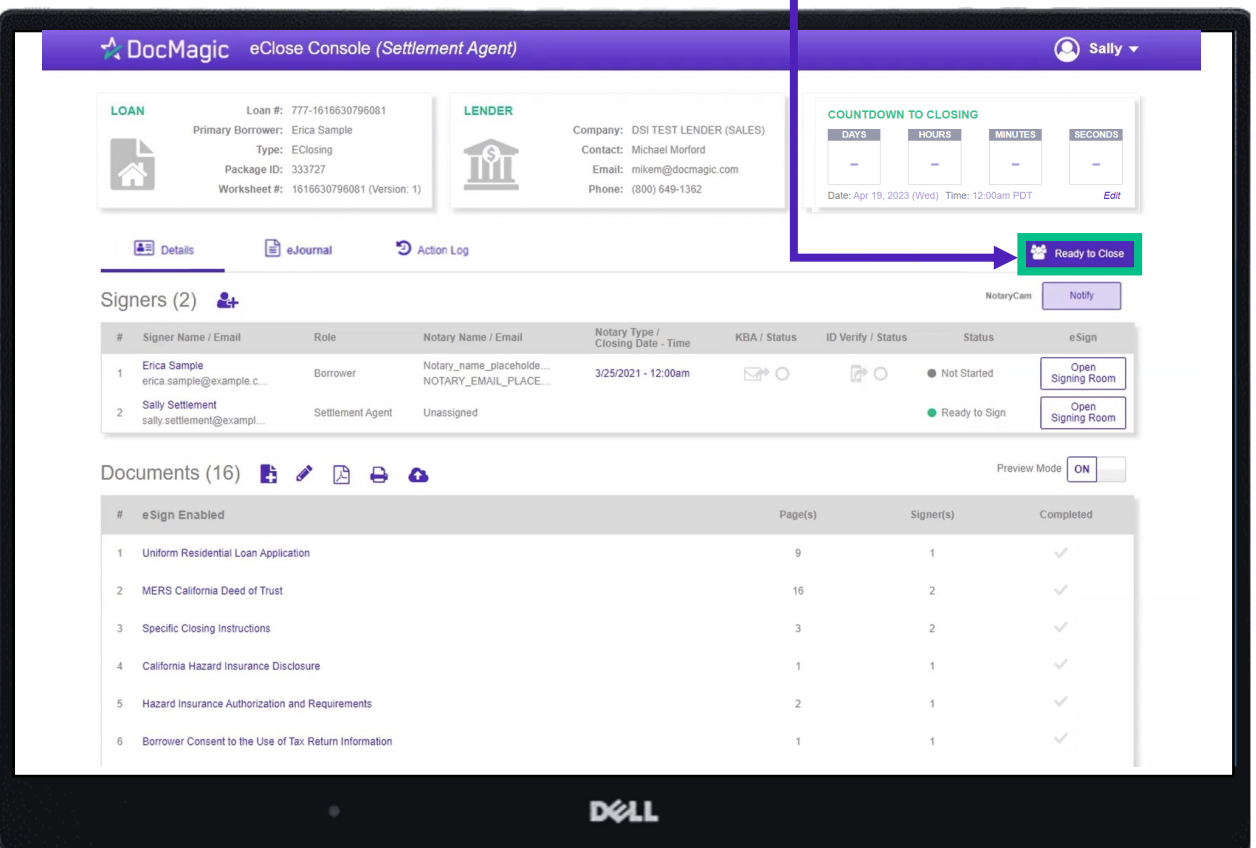

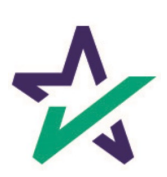

# Switching Notaries

If – for whatever reason – you need to assign another notary, click on the "Notify" button, which will activate the selection window.

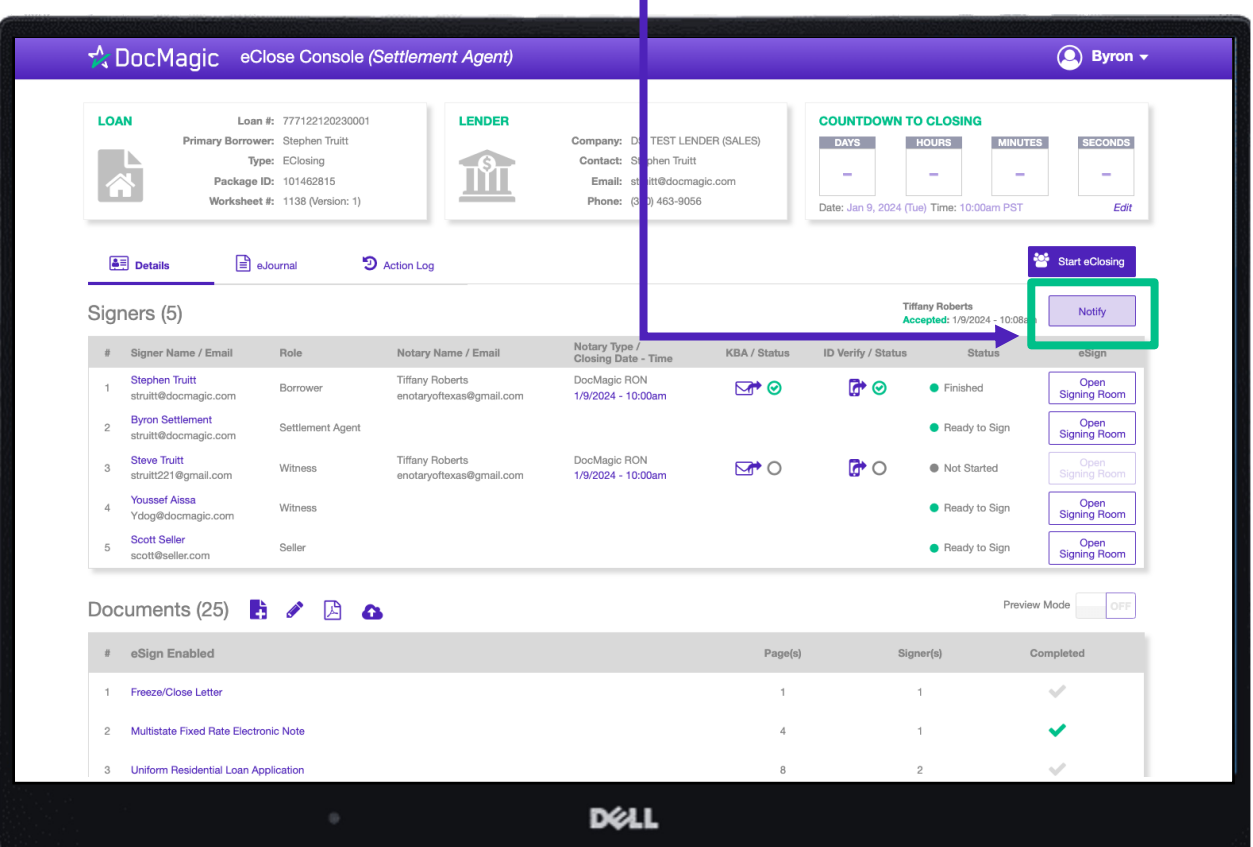

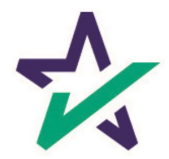

Making sure DocMagic RON is chosen, click on the icon here to reactivate the search parameters.

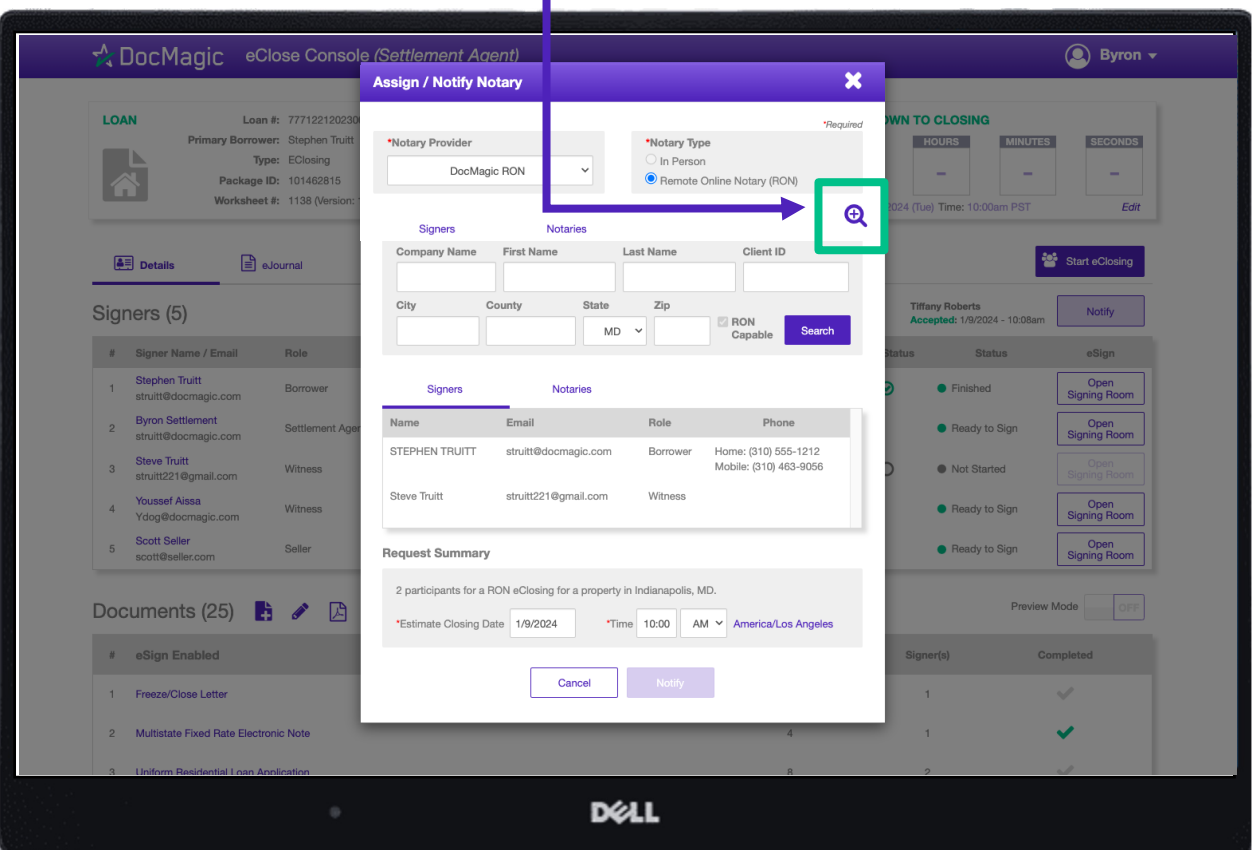

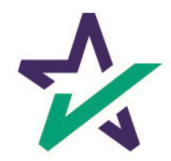

### Switching Notaries

Choose the new Notary, making sure to double check the date and time. Then hit "Request Notary Services."

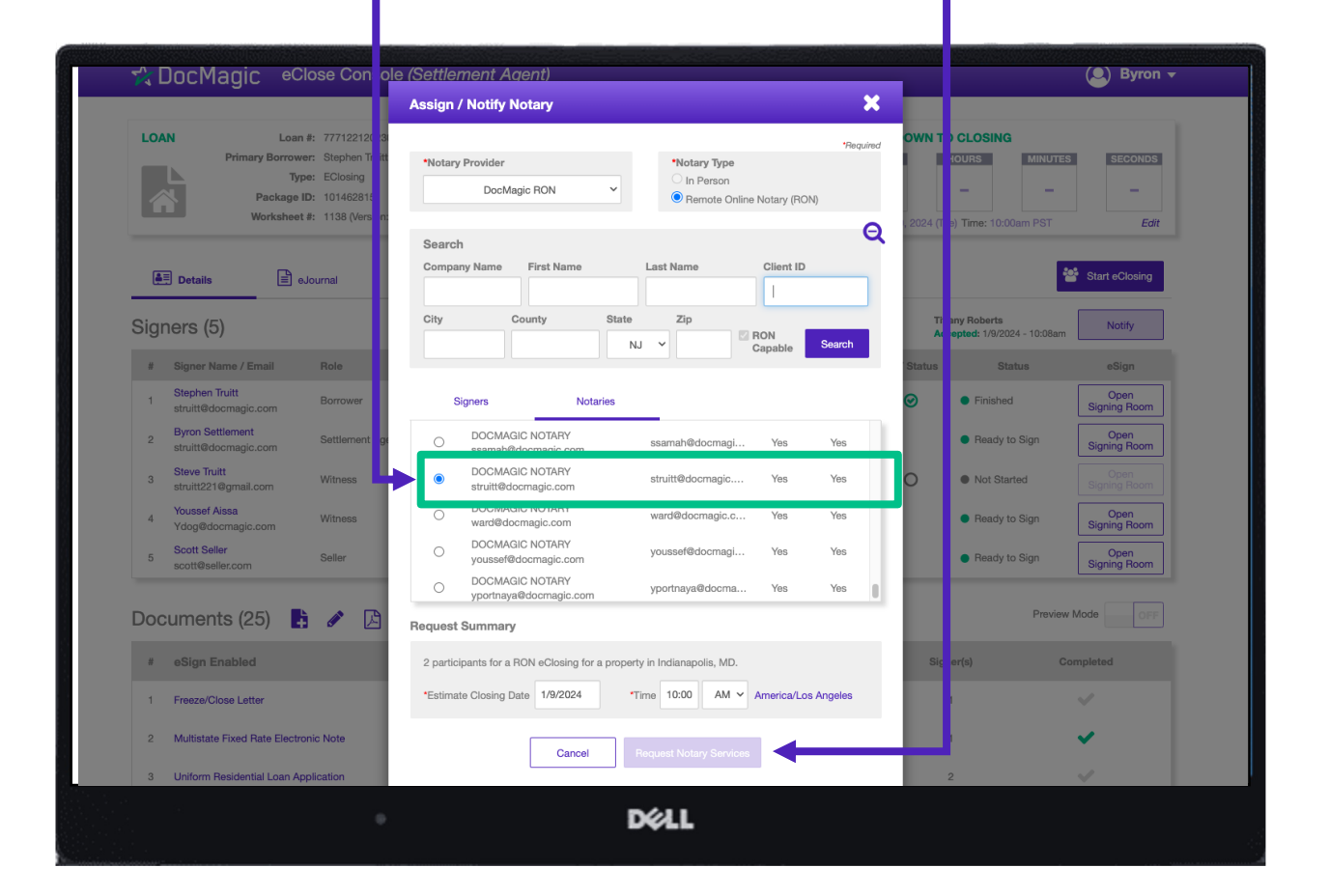

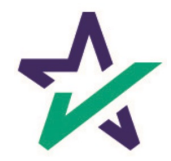

# Switching Notaries

Confirm that you want to switch Notaries, and the new Notary will be notified by email.

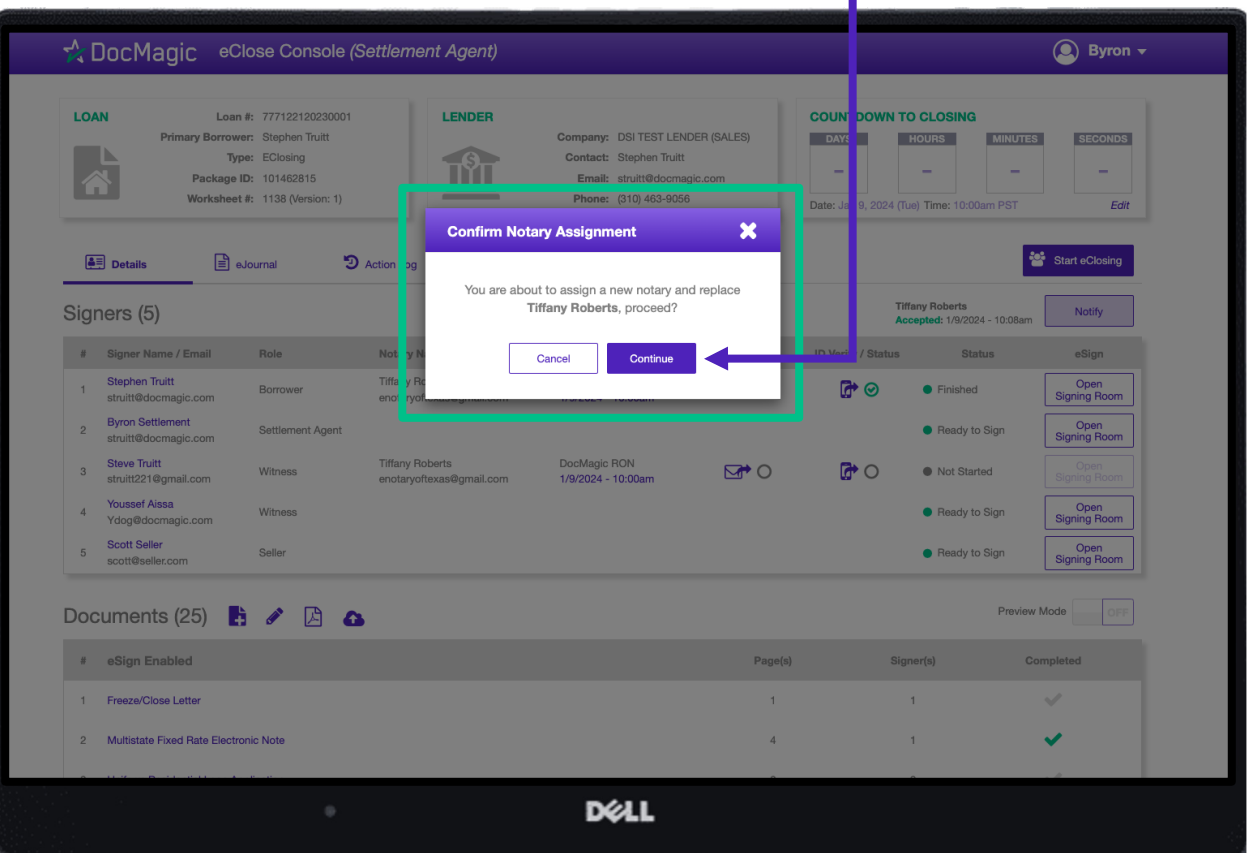

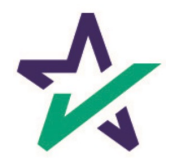

Preview Mode will turn off automatically when the Clock hits Zero and signing begins. To be safe, check that Preview Mode is off the day of signing.

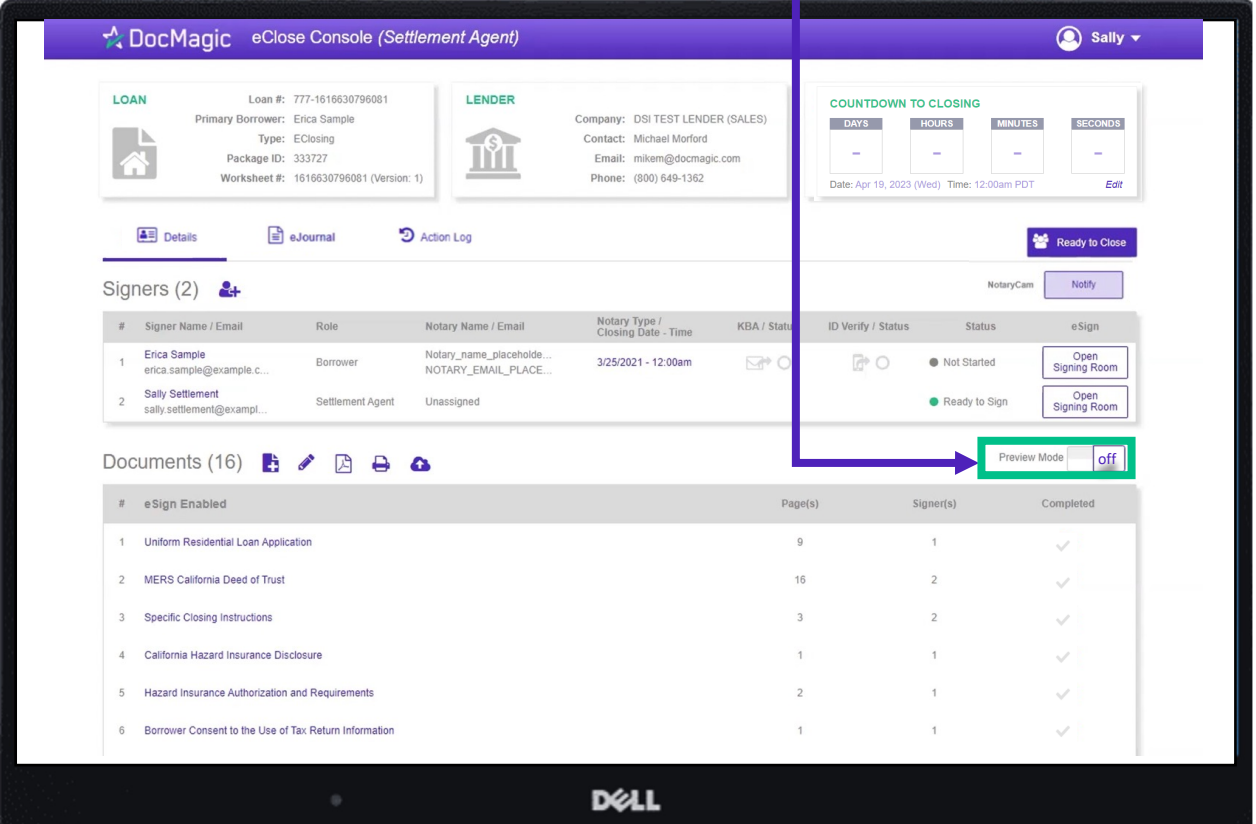

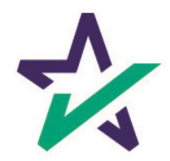

### Your Turn to Sign

#### The Settlement Agent can eSign by clicking on the Open Signing Room Button.

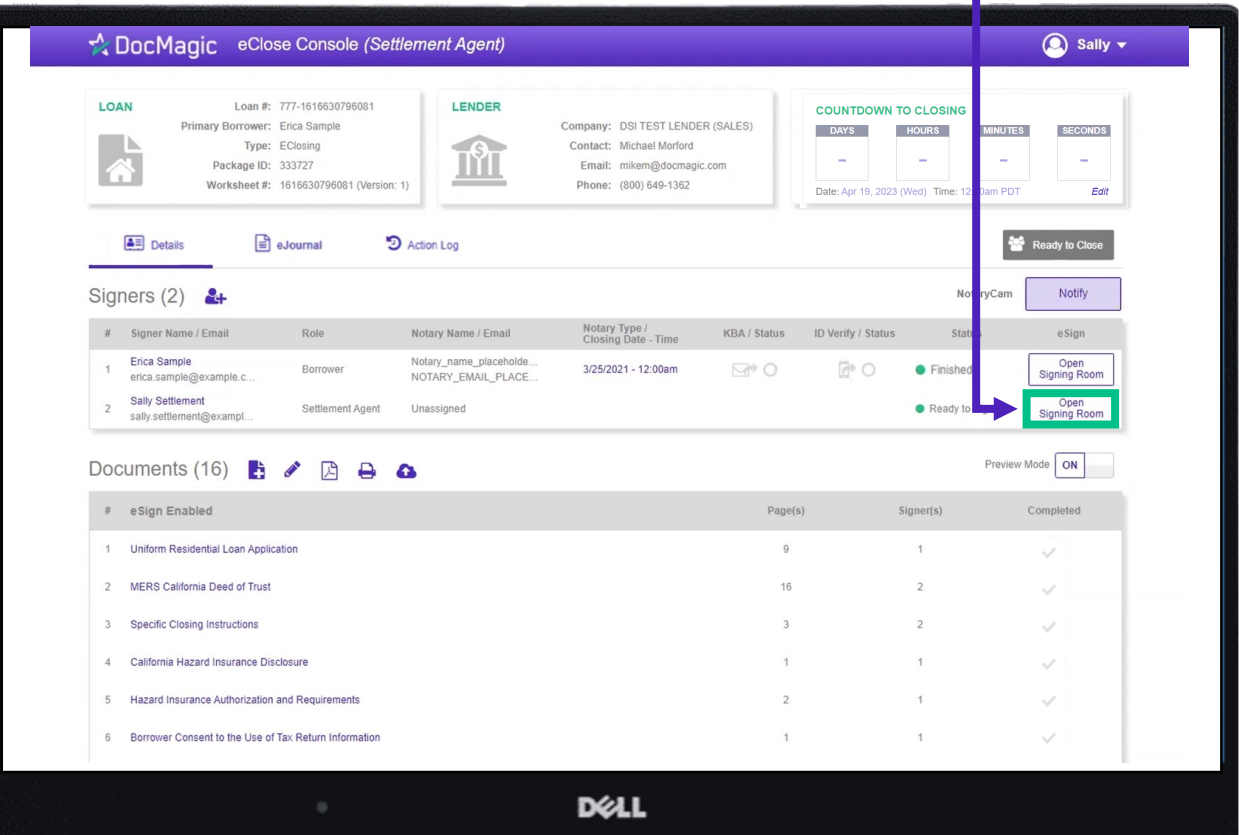

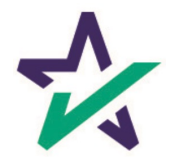

When all signed documents have been uploaded and all signatures, fields and Notary stamps have been collected, the Settlement Agent will see a fully completed column on the Right.

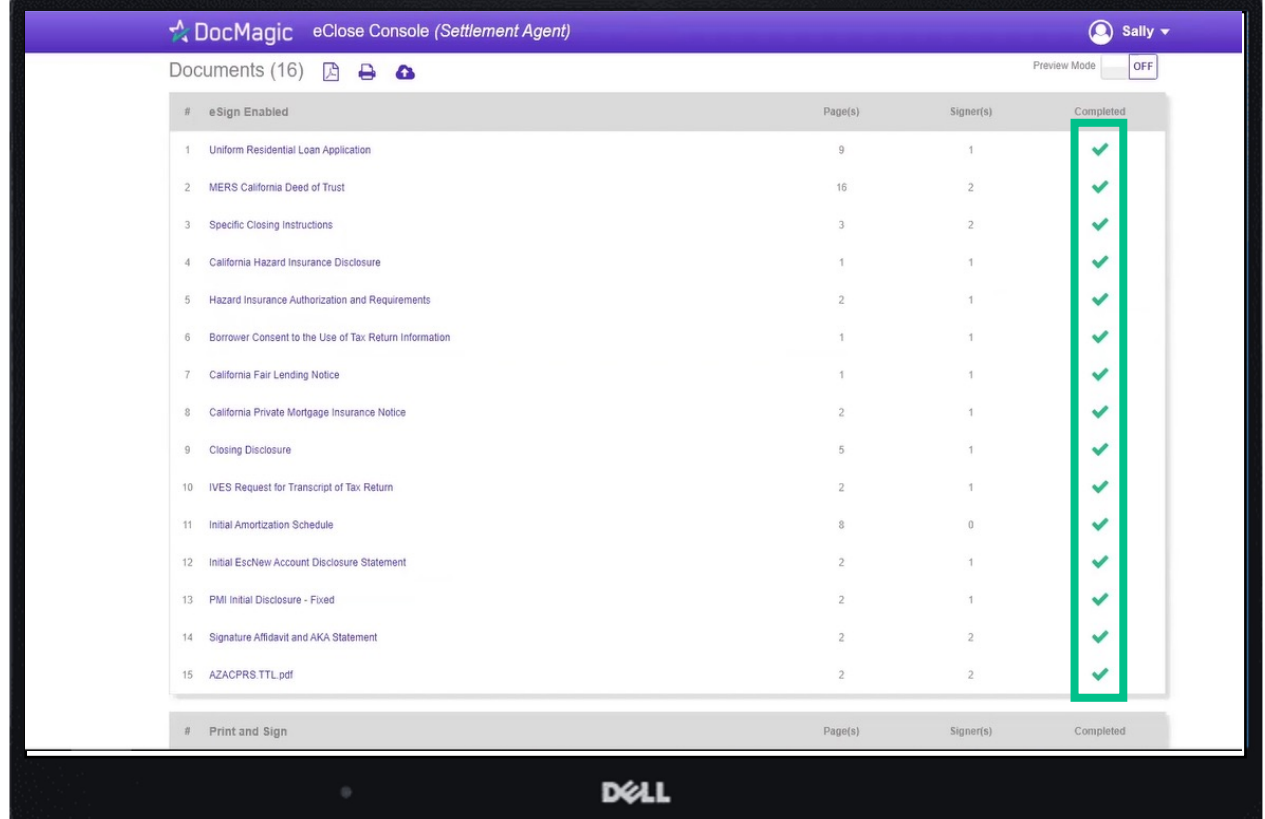

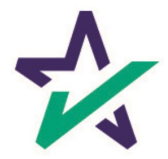